Dell Vostro 2520 Brukerveiledning

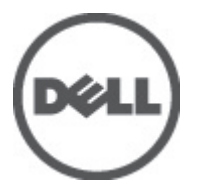

Forskriftsmessig modell: P18F Forskriftmessig type: P18F0032

# <span id="page-1-0"></span>Merknader, forholdsregler og advarsler

MERK: En MERKNAD angir viktig informasjon som hjelper deg med å bruke datamaskinen bedre.

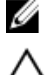

FORSIKTIG: En FORHOLDSREGEL angir enten potensiell fare for maskinvaren eller tap av data, og forteller hvordan du kan unngå problemet.

ADVARSEL: En ADVARSEL angir potensiell fare for skade på eiendom, personskade eller død. ∧

#### **©** 2012 Dell Inc.

Varemerker brukt i denne teksten: Dell™, DELL-logoen, Dell Precision™, Precision ON™,ExpressCharge™, Latitude™, Latitude ON™, OptiPlex™, Vostro™ og Wi-Fi Catcher™ er varemerker tilhørende Dell Inc. Intel®, Pentium®, Xeon®, Core™, Atom™, Centrino® og Celeron® er registrerte varemerker eller varemerker tilhørende Intel Corporation i USA og andre land. AMD® er et registrert varemerke og AMD Opteron™, AMD Phenom™, AMD Sempron™, AMD Athlon™, ATI Radeon™ og ATI FirePro™ er varemerker tilhørende Advanced Micro Devices, Inc. Microsoft®, Windows®, MS-DOS®, Windows Vista®, Windows Vista startknapp og Office Outlook® er enten varemerker eller registrerte varemerker tilhørende Microsoft Corporation i USA og/eller andre land. Blu-ray Disc™ er et varemerke eid av Blu-ray Disc Association (BDA) og lisensiert for bruk på plater og spillere. Bluetooth®-ordmerket er et registrert varemerke og eies av Bluetooth® SIG, Inc. og all bruk av et slikt merke av Dell Inc. er under lisens. Wi-Fi® er et registrert varemerke tilhørende Wireless Ethernet Compatibility Alliance, Inc.

 $2012 - 07$ 

Rev. A00

# Innholdsfortegnelse

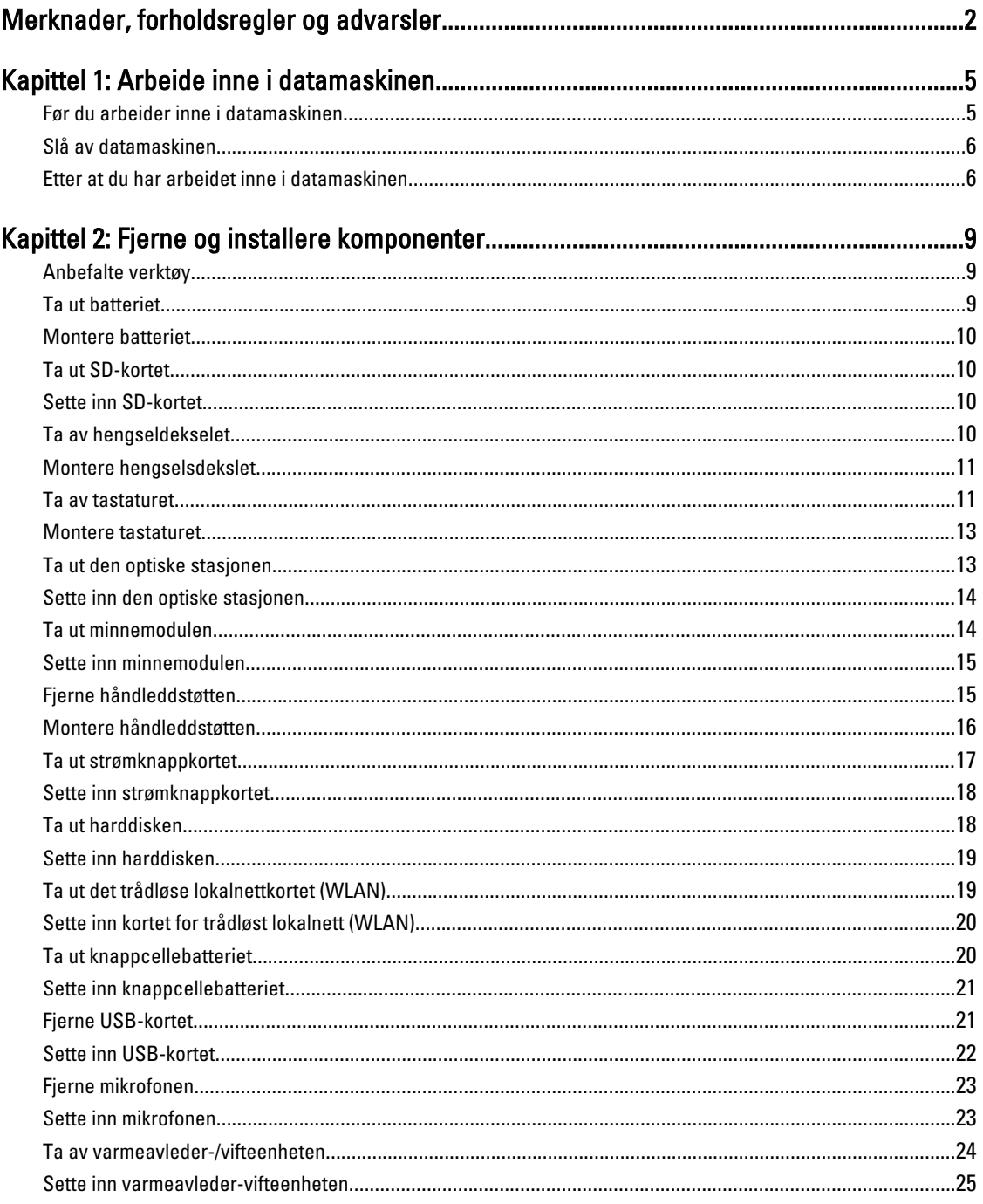

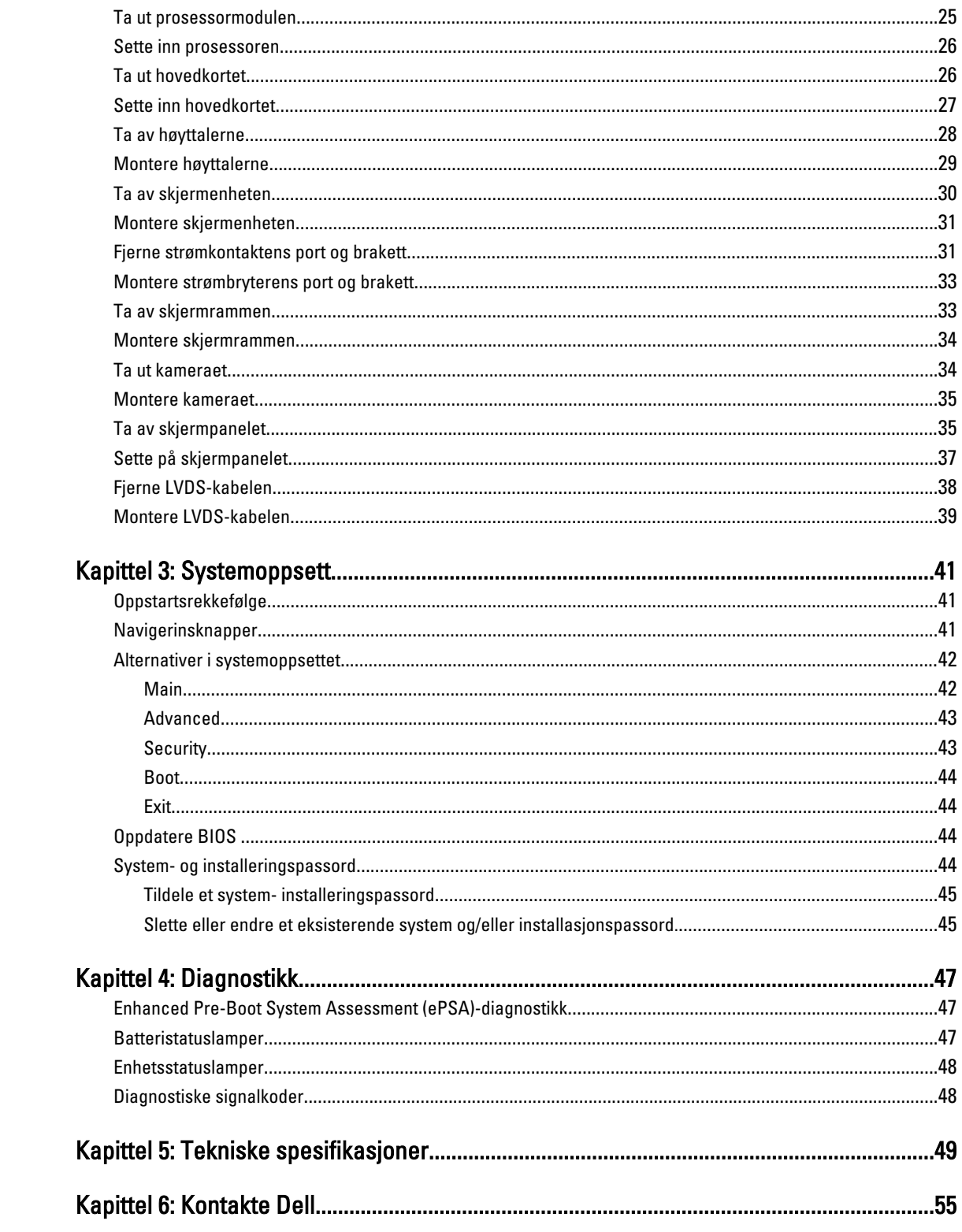

# <span id="page-4-0"></span>Arbeide inne i datamaskinen

#### Før du arbeider inne i datamaskinen

Følg disse sikkerhetsreglene for å beskytte datamaskinen mot mulig skade og ivareta din egen sikkerhet. Hvis ikke annet er angitt, forutsetter hver av prosedyrene i dette dokumentet følgende:

- Du har utført trinnene i Arbeide inne i datamaskinen.
- Du har lest sikkerhetsanvisningene som fulgte med datamaskinen.
- En komponent kan byttes ut eller hvis den er kjøpt separat monteres ved å utføre trinnene for demontering av komponenten i motsatt rekkefølge.

ADVARSEL: Før du arbeider inne i datamaskinen må du lese sikkerhetsanvisningene som fulgte med datamaskinen. Se mer informasjon om gode arbeidsvaner på hjemmesiden for overholdelse av forskrifter på www.dell.com/ regulatory\_compliance .

FORSIKTIG: Mange reparasjoner kan bare utføres av en autorisert servicetekniker. Du bør bare utføre feilsøking og enkle reparasjoner som tillates i produktdokumentasjonen, eller angis på Internett eller av telefonservice- og støtteteamet. Skader som oppstår på grunn av reparasjoner som ikke er autorisert av Dell, dekkes ikke av garantien. Les og følg sikkerhetsanvisningene som følger med produktet.

FORSIKTIG: Unngå elektrostatisk utlading. Forbind deg selv til jord med en jordingsstropp rundt håndleddet eller ved å berøre en umalt metallflate med jevne mellomrom, for eksempel en kontakt på baksiden av datamaskinen.

FORSIKTIG: Vær forsiktig når du håndterer komponenter og kort. Ikke berør komponentene eller kontaktene på et kort. Hold kortene i kantene eller i festebraketten av metall. Komponenter som for eksempel prosessoren, må holdes i kantene og ikke i pinnene.

FORSIKTIG: Når du kobler fra en kabel, må du trekke i kontakten eller uttrekkstappen, ikke i selve kabelen. Enkelte kabler har kontakter med sperretapper. Hvis du kobler fra denne typen kabel, må du presse inn sperretappene før du kobler fra kabelen. Når du trekker kontakter fra hverandre, må du trekke dem rett og jevnt ut for å unngå å bøye kontaktpinnene. Når du skal koble til en kabel, må du først kontrollere at begge kontaktene er riktig orientert og innrettet.

MERK: Fargen på datamaskinen og enkelte komponenter kan se annerledes ut enn det som er vist i dette dokumentet.

For å unngå å skade datamaskinen må du utføre trinnene nedenfor før du begynner å arbeide inne i datamaskinen.

- 1. Pass på at arbeidsunderlaget er plant og rent, slik at du unngår riper i datamaskindekselet.
- 2. Slå av datamaskinen (se [Slå av datamaskinen\)](#page-5-0).

Ø

3. Hvis datamaskinen er koblet til en forankringsenhet (forankret), for eksempel mediebasen eller batterimodulen, må du koble den fra.

FORSIKTIG: Når du skal koble fra en nettverkskabel, må du først koble kabelen fra datamaskinen og deretter fra nettverksenheten.

4. Koble alle nettverkskabler fra datamaskinen.

1

- <span id="page-5-0"></span>5. Koble datamaskinen og alt tilkoblet utstyr fra strømuttakene.
- 6. Lukk skjermen og snu datamaskinen opp-ned på et plant arbeidsunderlag.

MERK: For å unngå skade på hovedkortet må du ta ut hovedbatteriet før du reparerer datamaskinen.

- 7. Ta ut hovedbatteriet.
- 8. Snu datamaskinen opp-ned.
- 9. Åpne skjermen.
- 10. Trykk på strømknappen for å jorde hovedkortet.

FORSIKTIG: For å unngå elektriske støt må du alltid koble maskinen fra stikkontakten før du åpner dekselet.

FORSIKTIG: Før du berører noe inne i datamaskinen bør du jorde deg selv ved å berøre en ulakkert metallflate, f.eks metallet på baksiden av datamaskinen. Mens du arbeider bør du ved jevne mellomrom berøre en ulakkert metallflate for å utlade statisk elektrisitet som kan skade de interne komponentene.

11. Ta alle installerte ExpressCard- eller Smart-kort ut av de aktuelle sporene.

#### Slå av datamaskinen

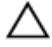

FORSIKTIG: Lagre og lukk alle åpne filer og avslutt eventuelle åpne programmer før du slår av datamaskinen hvis du vil unngå å miste data.

- 1. Slå av operativsystemet:
	- I Windows 7:

Klikk på Start <sup>(\* )</sup>, og klikk deretter på Avslutt.

– I Windows Vista:

Klikk på Start **(\* )**, og klikk deretter på pilen nederst til høyre på Start-menyen som vist nedenfor, og deretter på Avslutt.

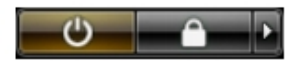

– I Windows XP:

Klikk på Start → Slå av datamaskinen → Avslutt . Datamaskinen slås av etter at prosessen med å slå av operativsystemet er fullført.

2. Kontroller at datamaskinen og alt tilkoblet utstyr er slått av. Hvis ikke datamaskinen og tilkoblet utstyr ble slått av automatisk da operativsystemet ble avsluttet, må du holde inne på-/av-knappen i cirka fire sekunder for å slå det av.

#### Etter at du har arbeidet inne i datamaskinen

Når du er ferdig med å sette alt tilbake, må du passe på at du kobler til eventuelle eksterne enheter, kort, kabler osv. før du slår på datamaskinen.

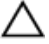

FORSIKTIG: Bruk kun batterieret som er beregnet på den bestemte Dell-datamaskinen for å unngå skade på datamaskinen. Ikke bruk batterier som er beregnet på andre Dell-datamaskiner.

- 1. Koble til eksternt utstyr, f.eks. portreplikator, batteriskive eller mediebase, og sett på plass eventuelle kort som ExpressCard.
- 2. Koble eventuelle telefon- eller nettverkskabler til datamaskinen.

FORSIKTIG: Hvis du skal koble til en nettverkskabel, kobles først kabelen til nettverksenheten og deretter til datamaskinen.

- 3. Sett inn batteriet.
- 4. Koble datamaskinen og alle tilkoblede enheter til stikkontaktene.
- 5. Slå på datamaskinen.

# <span id="page-8-0"></span>Fjerne og installere komponenter

Denne delen gir detaljert informasjon om hvordan du kan fjerne og installere komponentene i datamaskinen.

#### Anbefalte verktøy

Veiledningene i dette dokumentet kan kreve at du bruker følgende verktøy:

- En liten skrutrekker med vanlig blad
- En stjerneskrutrekker
- Liten plasspiss

#### Ta ut batteriet

- 1. Følg fremgangsmåten i Før du arbeider inne i datamaskinen.
- 2. Skyv utløsersperren for å frigjøre batteriet.

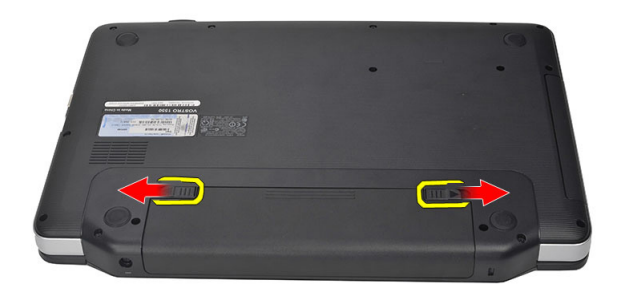

3. Skyv batteriet og fjern det fra datamaskinen.

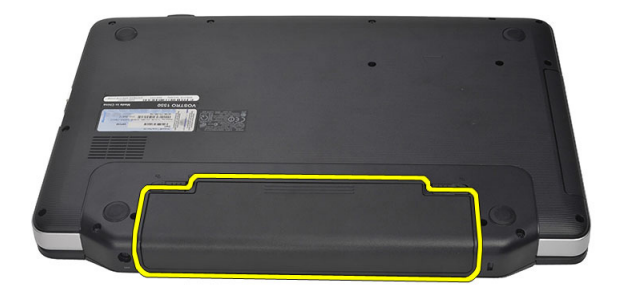

### <span id="page-9-0"></span>Montere batteriet

- 1. Skyv batteriet inn i sporet til det klikker på plass.
- 2. Følg fremgangsmåten i Etter at du har arbeidet inne i datamaskinen.

#### Ta ut SD-kortet

- 1. Følg fremgangsmåten i Før du arbeider inne i datamaskinen.
- 2. Trykk på minnekortet for å løsne det fra datamaskinen.

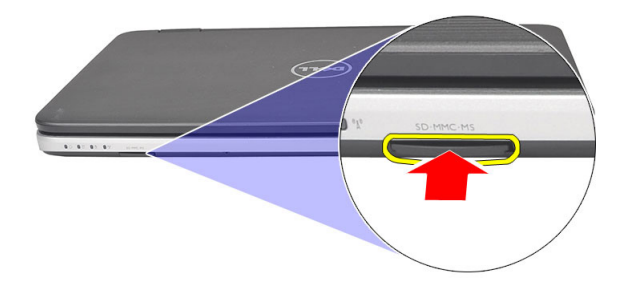

3. Skyv minnekortet ut av datamaskinen.

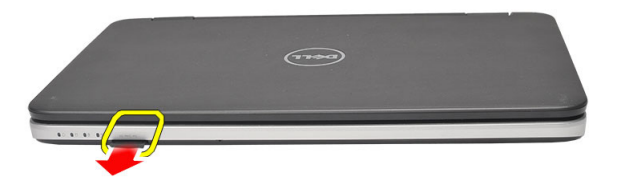

#### Sette inn SD-kortet

- 1. Skyv minnekortet inn i minnekortrommet så det klikker på plass.
- 2. Følg fremgangsmåten i Etter at du har arbeidet inne i datamaskinen.

## Ta av hengseldekselet

- 1. Følg fremgangsmåten i Før du arbeider inne i datamaskinen.
- 2. Ta ut batteriet.
- 3. Fjern skruen som fester hengseldekselet.

<span id="page-10-0"></span>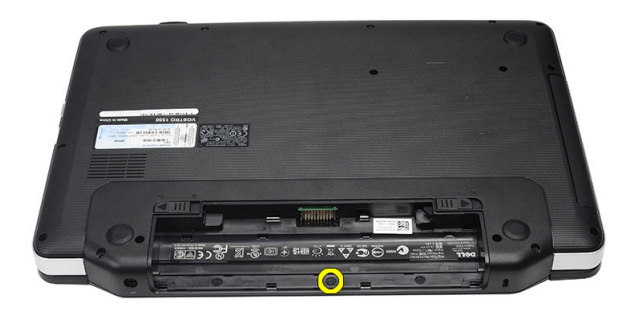

4. Snu datamaskinen, og fjern hengseldekselet.

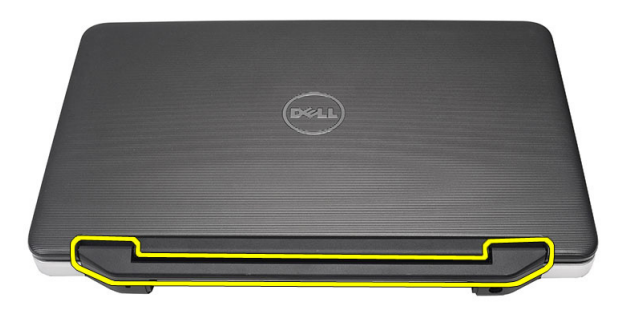

### Montere hengselsdekslet

- 1. Monter hengselsdekslet og trykk på det for å feste det til datamaskinen.
- 2. Snu datamaskinen rundt og sett inn skruen som holder hengselsdekselet festet.
- 3. Monter batteriet.
- 4. Følg fremgangsmåten i Etter at du har arbeidet inne i datamaskinen.

#### Ta av tastaturet

- 1. Følg fremgangsmåten i Før du arbeider inne i datamaskinen.
- 2. Ta ut batteriet.
- 3. Vri oppover for å løsne klypene som holder tastaturet fast på datamaskinen.

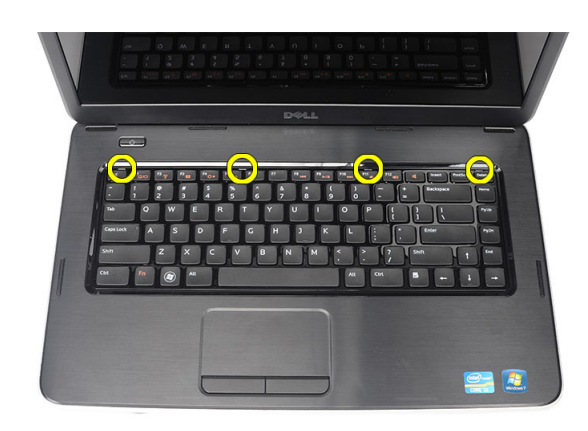

4. Snu tastaturet og legg det på håndleddstøtten.

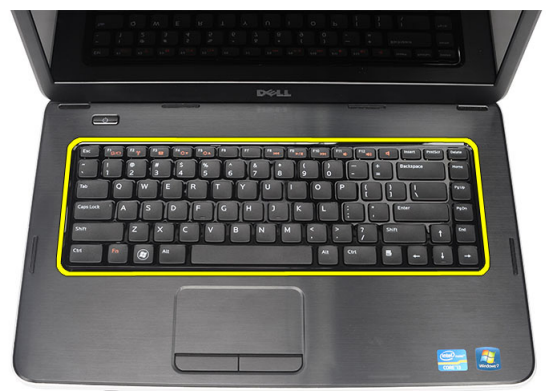

5. Koble tastaturkabelen fra hovedkortet.

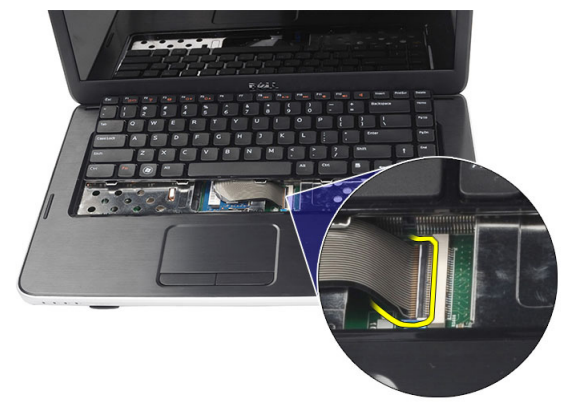

6. Ta av tastaturet fra datamaskinen.

<span id="page-12-0"></span>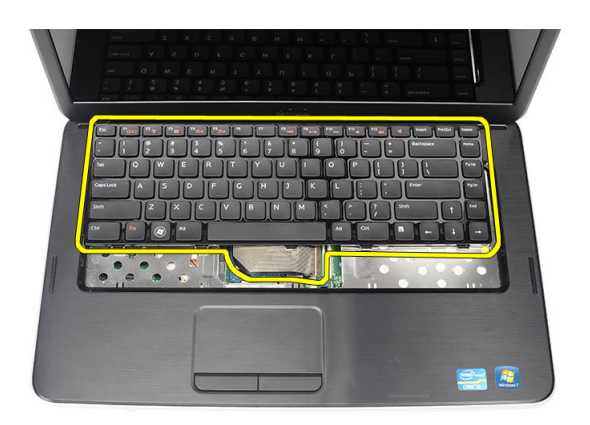

#### Montere tastaturet

- 1. Koble tastaturkabelen til hovedkortet.
- 2. Sett tastaturet ned i det tiltenkte rommet i en vinkel på 30 grader.
- 3. Trykk tastaturet nedover til det klikker på plass.
- 4. Monter batteriet.
- 5. Følg fremgangsmåten i Etter at du har arbeidet inne i datamaskinen.

### Ta ut den optiske stasjonen

- 1. Følg fremgangsmåten i Før du arbeider inne i datamaskinen.
- 2. Ta ut batteriet.
- 3. Fjern tastaturet.
- 4. Skru ut skruen som fester den optiske stasjonen.

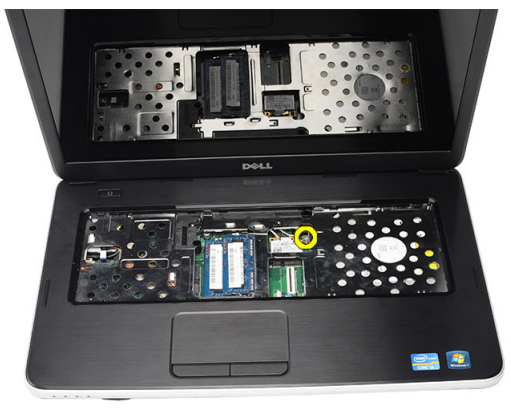

5. Skyv den optiske stasjonen ut av datamaskinen.

<span id="page-13-0"></span>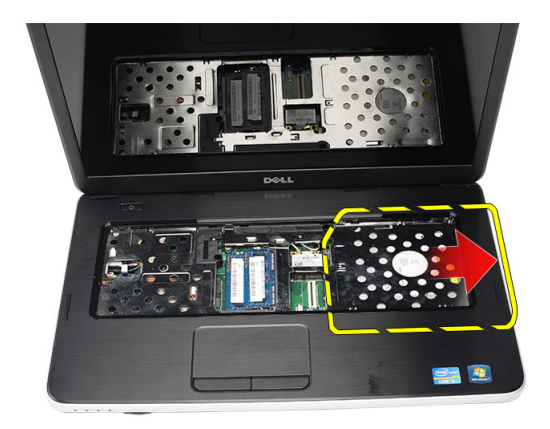

### Sette inn den optiske stasjonen

- 1. Skyv den optiske stasjonen inn i rommet på venstre side av kabinettet.
- 2. Trekk til skruen for å feste den optiske stasjonen til datamaskinen.
- 3. Sett på plass tastaturet.
- 4. Monter batteriet.
- 5. Følg fremgangsmåten i Etter at du har arbeidet inne i datamaskinen.

#### Ta ut minnemodulen

- 1. Følg fremgangsmåten i Før du arbeider inne i datamaskinen.
- 2. Ta ut batteriet.
- 3. Fjern tastaturet.
- 4. Lirk festeklemmene bort fra minnemodulen slik at den spretter opp.

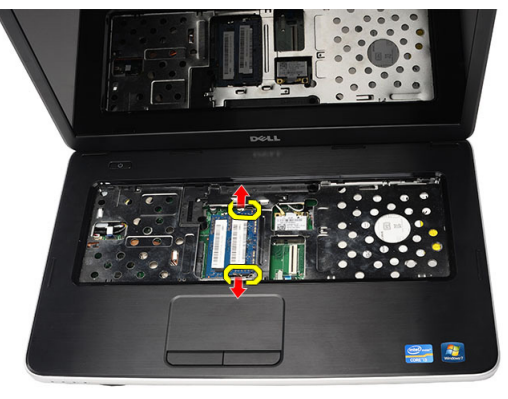

5. Ta minnemodulen ut av datamaskinen.

<span id="page-14-0"></span>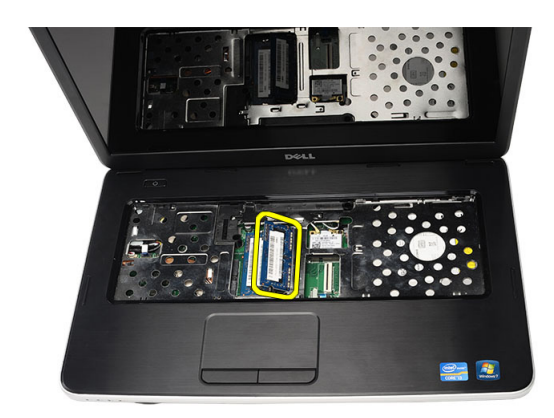

# Sette inn minnemodulen

- 1. Sett minnemodulen inn i minnesokkelen.
- 2. Trykk minnemodulen ned til festeklemmene holder minnemodulen på plass.
- 3. Sett på plass tastaturet.
- 4. Monter batteriet.
- 5. Følg fremgangsmåten i Etter at du har arbeidet inne i datamaskinen.

### Fjerne håndleddstøtten

- 1. Følg fremgangsmåten i Før du arbeider inne i datamaskinen.
- 2. Ta ut batteriet.
- 3. Fjern tastaturet.
- 4. Ta ut skruene som fester bunnplaten.

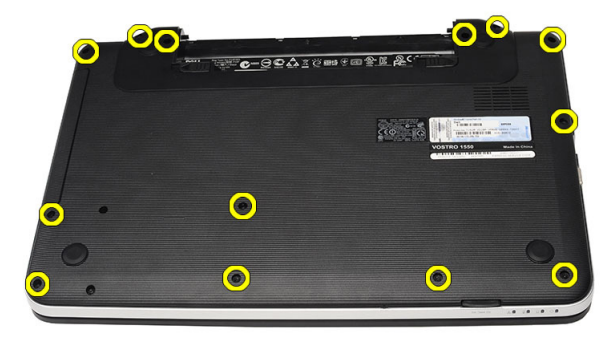

5. Snu datamaskinen og koble fra kabelen til strømkortet (1) og berøringsplaten (2).

<span id="page-15-0"></span>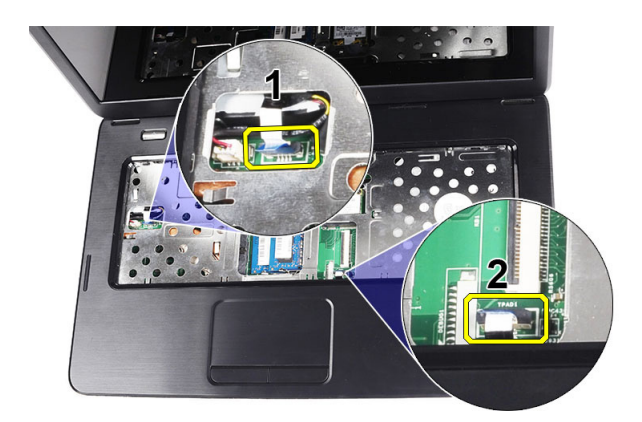

6. Skru ut skruene som fester håndleddstøtten til datamaskinen.

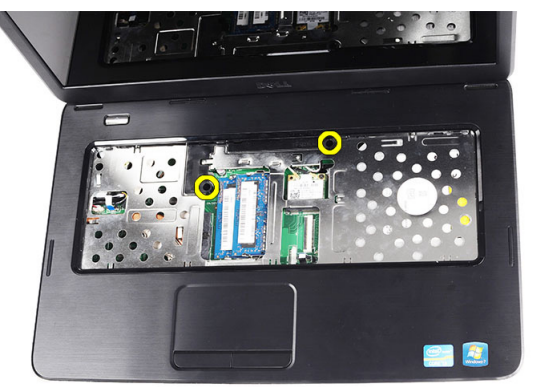

7. Begynn fra venstre og vri håndleddstøtten oppover for å fjerne den fra datamaskinen.

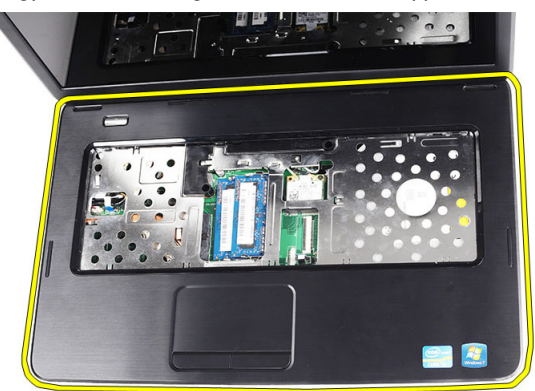

## Montere håndleddstøtten

- 1. Sett inn håndleddstøtten mot skjermen i en vinkel på 30 grader.
- 2. Juster og posisjoner håndleddstøtten før du trykker den ned.
- 3. Koble kabelen til strømkortet og berøringsplaten til deres respektive kontakter.
- 4. Stram til skruene som holder håndleddstøtten fast til datamaskinen.
- 5. Snu datamaskinen og sett inn skruene som holder bunndekslet festet.
- <span id="page-16-0"></span>6. Sett på plass tastaturet.
- 7. Monter batteriet.
- 8. Følg fremgangsmåten i Etter at du har arbeidet inne i datamaskinen.

### Ta ut strømknappkortet

- 1. Følg fremgangsmåten i Før du arbeider inne i datamaskinen.
- 2. Fjern:
	- a) batteri
	- b) tastatur
	- c) håndleddstøtte
- 3. Trekk kabelen til strømknappkortet ut fra klebestoffet som fester den til håndleddstøtten.

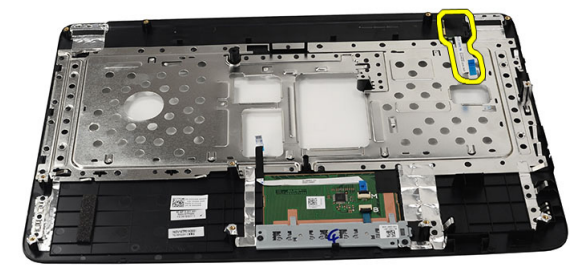

4. Snu håndleddstøtten og fjern skruen som holder strømknappkortet til håndleddstøtten.

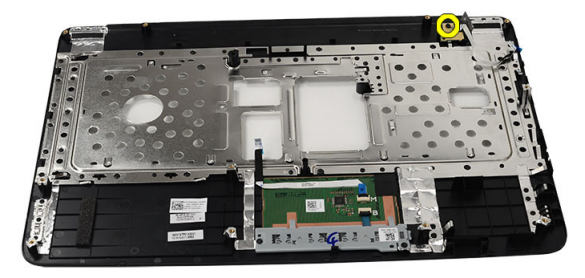

5. Løft strømknappkortet opp og frigjør kabelen til det gjennom åpningen.

<span id="page-17-0"></span>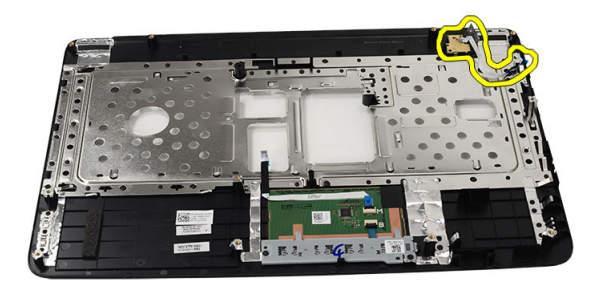

### Sette inn strømknappkortet

- 1. Før kabelen til strømknappkortet gjennom åpningen.
- 2. Fest strømknappkortet i rommet.
- 3. Stram skruen som holder strømknappkortet.
- 4. Snu datamaskinen og fest kabelen til strømknappkortet til håndleddstøtten.
- 5. Sett på plass:
	- a) håndleddstøtte
	- b) tastatur
	- c) batteri
- 6. Følg fremgangsmåten i Etter at du har arbeidet inne i datamaskinen.

## Ta ut harddisken

- 1. Følg fremgangsmåten i Før du arbeider inne i datamaskinen.
- 2. Fjern:
	- a) batteri
	- b) tastatur
	- c) håndleddstøtte
- 3. Ta ut skruene som fester harddiskbraketten.

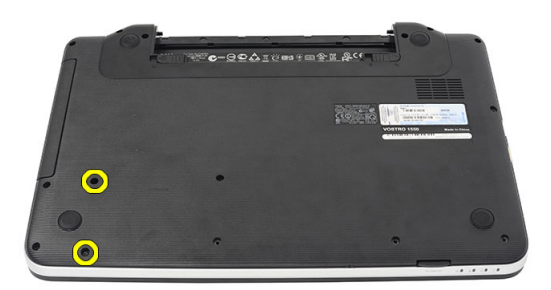

4. Før og løft harddisken ut, og løft den ut av datamaskinen.

<span id="page-18-0"></span>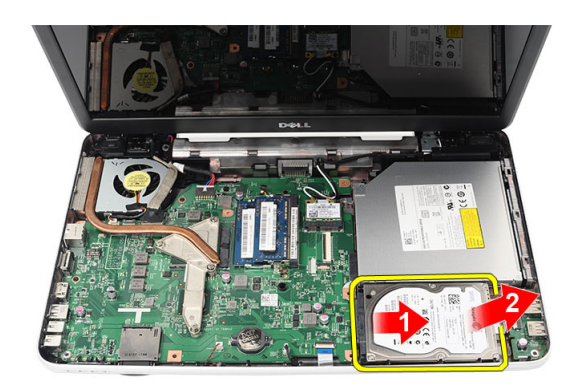

### Sette inn harddisken

- 1. Monter harddiskbraketten på harddisken.
- 2. Trekk til skruene som fester harddiskbraketten.
- 3. Plasser harddisken i harddiskrommet og før den ned mot SATA-kontakten slik at den blir koblet til hovedkortet.
- 4. Sett på plass:
	- a) håndleddstøtte
	- b) tastatur
	- c) batteri
- 5. Følg fremgangsmåten i Etter at du har arbeidet inne i datamaskinen.

# Ta ut det trådløse lokalnettkortet (WLAN)

- 1. Følg fremgangsmåten i Før du arbeider inne i datamaskinen.
- 2. Fjern:
	- a) batteri
	- b) tastatur
	- c) håndleddstøtte
- 3. Koble fra antennen som er koblet til WLAN-kortet.

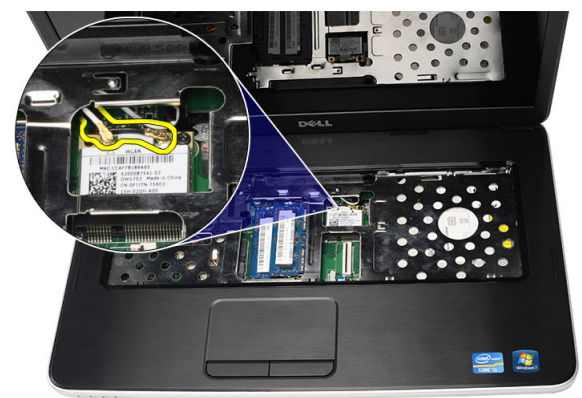

4. Vri klipsene for å løsne WLAN-kortet fra rommet.

<span id="page-19-0"></span>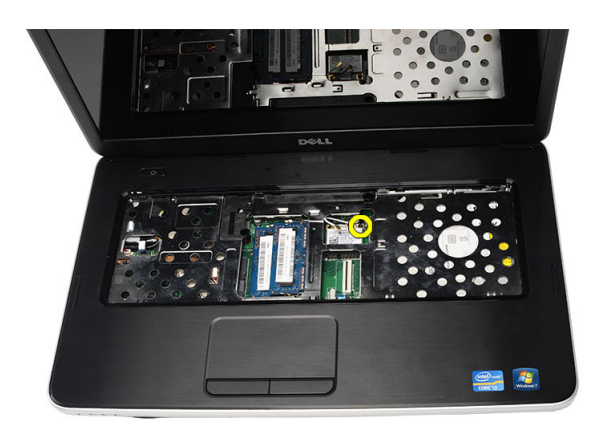

5. Ta WLAN-kortet ut av datamaskinen.

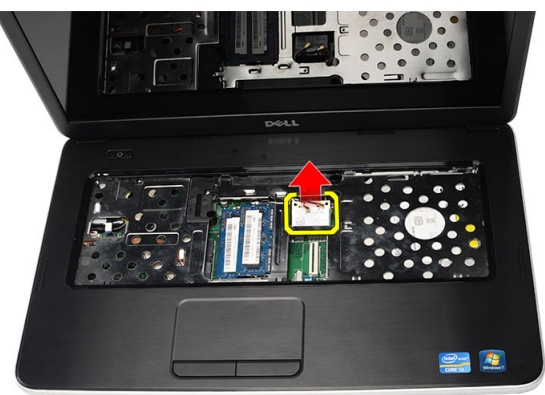

### Sette inn kortet for trådløst lokalnett (WLAN)

- 1. Skyv WLAN-kortet på plass i sporet.
- 2. Klips WLAN-kortet på låsen for feste det.
- 3. Koble til antennen i samsvar med fargekoden på WLAN-kortet.
- 4. Sett på plass:
	- a) håndleddstøtte
	- b) tastatur
	- c) batteri
- 5. Følg fremgangsmåten i Etter at du har arbeidet inne i datamaskinen.

### Ta ut knappcellebatteriet

- 1. Følg fremgangsmåten i Før du arbeider inne i datamaskinen.
- 2. Fjern:
	- a) batteri
	- b) tastatur
	- c) håndleddstøtte
- 3. Koble kabelen til knappcellebatteriet fra hovedkortet.

<span id="page-20-0"></span>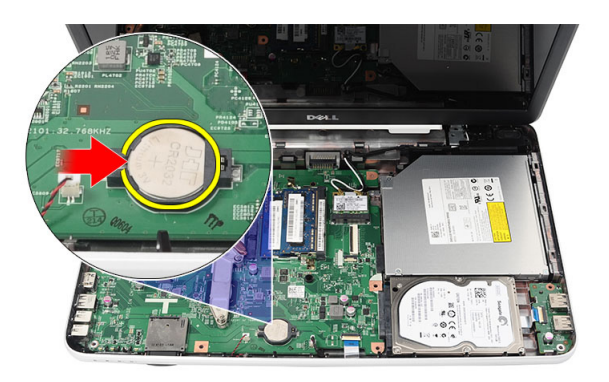

4. Ta knappcellebatteriet ut av datamaskinen.

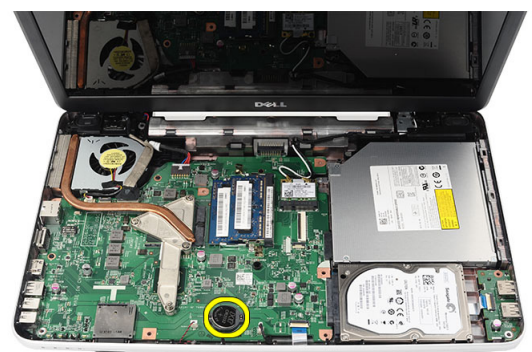

#### Sette inn knappcellebatteriet

- 1. Sett knappcellebatteriet inn i knappcellebatterirommet.
- 2. Koble kabelen til knappcellebatteriet til hovedkortet.
- 3. Sett på plass:
	- a) håndleddstøtte
	- b) tastatur
	- c) batteri
- 4. Følg fremgangsmåten i Etter at du har arbeidet inne i datamaskinen.

#### Fjerne USB-kortet

- 1. Følg fremgangsmåten i Før du arbeider inne i datamaskinen.
- 2. Fjern:
	- a) batteri
	- b) tastatur
	- c) optisk stasjon
	- d) håndleddstøtte
- 3. Koble kabelen til USB-kortet fra kontakten på hovedkortet.

<span id="page-21-0"></span>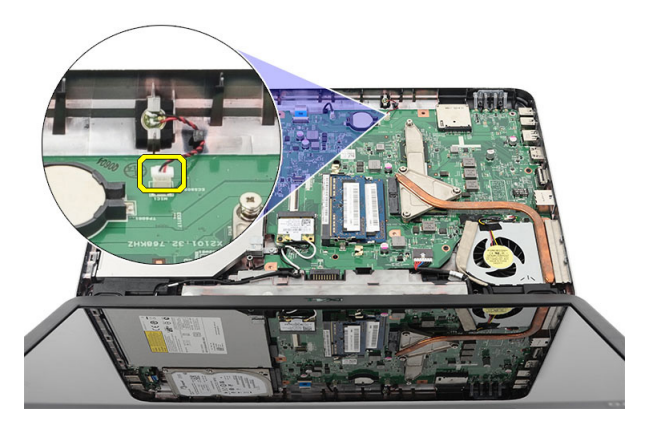

4. Fjern skruen som holder USB-kortet festet.

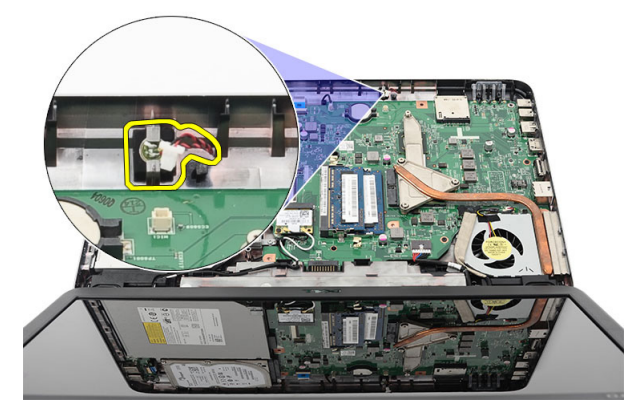

5. Løft USB-kortet opp og ta det ut av datamaskinen.

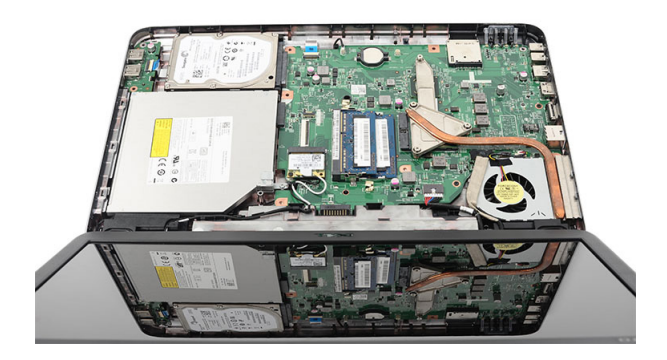

## Sette inn USB-kortet

- 1. Sett inn og juster USB-kortet slik at det går ned i plassen som er satt av til det på datamaskinen.
- 2. Sett inn skruen som holder USB-kortet på plass.
- 3. Koble kabelen fra USB-kortet til hovedkortet.
- 4. Sett på plass:
	- a) håndleddstøtte
- <span id="page-22-0"></span>b) optisk stasjon
- c) tastatur
- d) batteri
- 5. Følg fremgangsmåten i Etter at du har arbeidet inne i datamaskinen.

# Fjerne mikrofonen

- 1. Følg fremgangsmåten i Før du arbeider inne i datamaskinen.
- 2. Fjern:
	- a) batteri
	- b) tastatur
	- c) håndleddstøtte
- 3. Koble høyttalerkabelen fra hovedkortet.

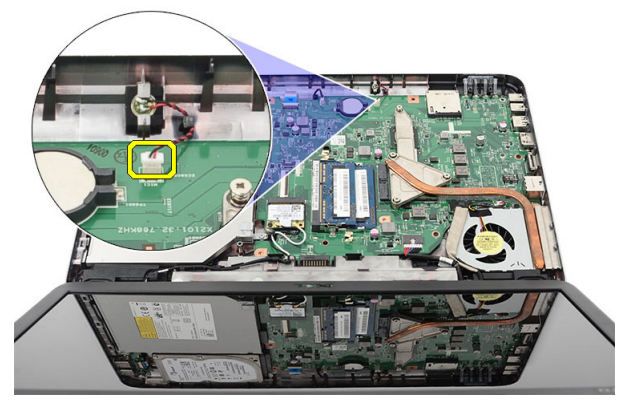

4. Løft mikrofonen opp og ta den ut av rommet.

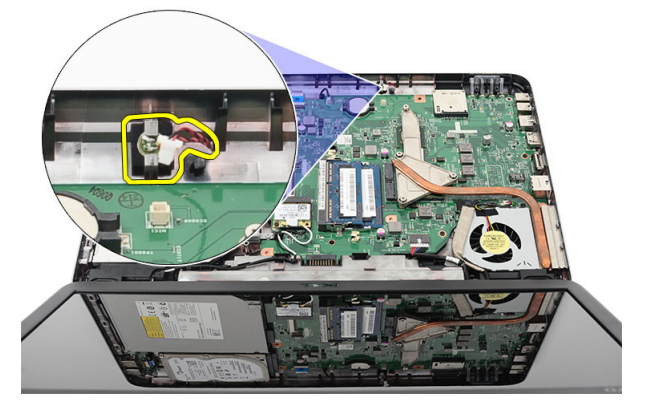

## Sette inn mikrofonen

- 1. Sett mikrofonen inn i rommet som er tiltenkt den.
- 2. Koble kabelen til mikrofonen til hovedkortet.
- 3. Sett på plass:
	- a) håndleddstøtte
	- b) tastatur
	- c) batteri

<span id="page-23-0"></span>4. Følg fremgangsmåten i Etter at du har arbeidet inne i datamaskinen.

# Ta av varmeavleder-/vifteenheten

- 1. Følg fremgangsmåten i Før du arbeider inne i datamaskinen.
- 2. Fjern:
	- a) batteri
	- b) tastatur
	- c) håndleddstøtte
- 3. Trekk kabelen til prosessorviften ut av hovedkortet.

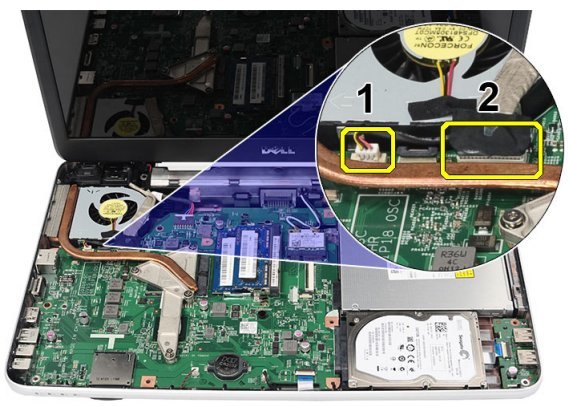

4. Fjern sikringsskruene som holder varmeavleder-/vifteenheten ved å følge rekkefølgen på bildet.

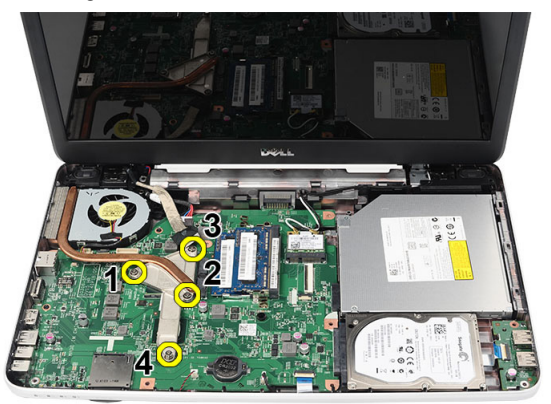

5. Fjern varmeavleder-/vifteenheten fra datamaskinen.

<span id="page-24-0"></span>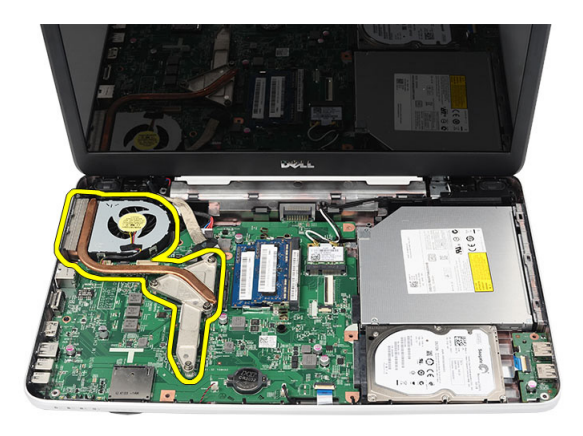

# Sette inn varmeavleder-vifteenheten

- 1. Juster og posisjoner varmeavleder-/vifteenheten.
- 2. Stram sikringsskruene som holder varmeavleder-/vifteenheten på plass.
- 3. Koble kabelen til prosessorviften til hovedkortet.
- 4. Sett på plass:
	- a) håndleddstøtte
	- b) tastatur
	- c) batteri
- 5. Følg fremgangsmåten i Etter at du har arbeidet inne i datamaskinen.

### Ta ut prosessormodulen

- 1. Følg fremgangsmåten i Før du arbeider inne i datamaskinen.
- 2. Fjern:
	- a) batteri
	- b) tastatur
	- c) håndleddstøtte
	- d) varmeavleder-/vifteenhet
- 3. Vri kamskruen på prosessoren mot klokken.

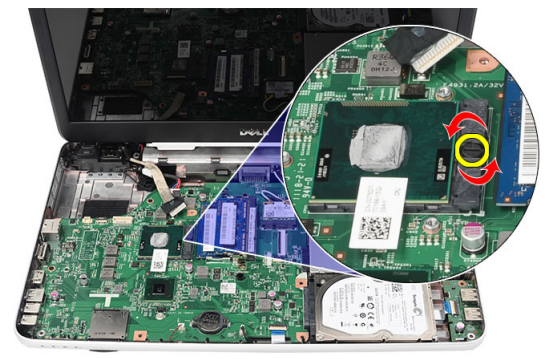

4. Løft opp prosessoren og fjern den fra datamaskinen.

<span id="page-25-0"></span>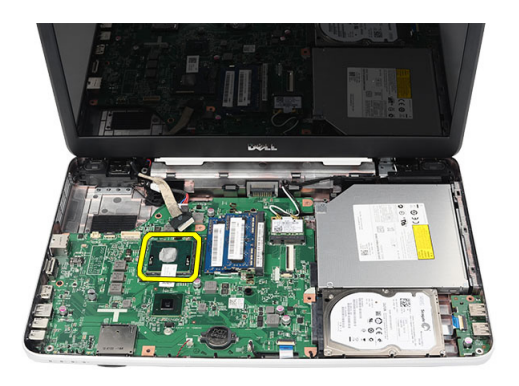

#### Sette inn prosessoren

- 1. Skyv prosessoren inn i prosessorsokkelen. Kontroller at prosessoren sitter godt på plass.
- 2. Stram til kameralåsen i urviserretningen til låst posisjon.
- 3. Sett på plass:
	- a) varmeavleder-/vifteenhet
	- b) håndleddstøtte
	- c) tastatur
	- d) batteri
- 4. Følg fremgangsmåten i Etter at du har arbeidet inne i datamaskinen.

### Ta ut hovedkortet

- 1. Følg fremgangsmåten i Før du arbeider inne i datamaskinen.
- 2. Fjern:
	- a) batteri
	- b) minnekort
	- c) tastatur
	- d) optisk stasjon
	- e) minnemodul
	- f) håndleddstøtte
	- g) harddisk
	- h) WLAN-kort
	- i) varmeavleder-/vifteenhet
- 3. Trekk ut skjermkabelen (1), strømbryterkabelen (2), USB-kortkabelen (3), høyttalerkabelen (4).

<span id="page-26-0"></span>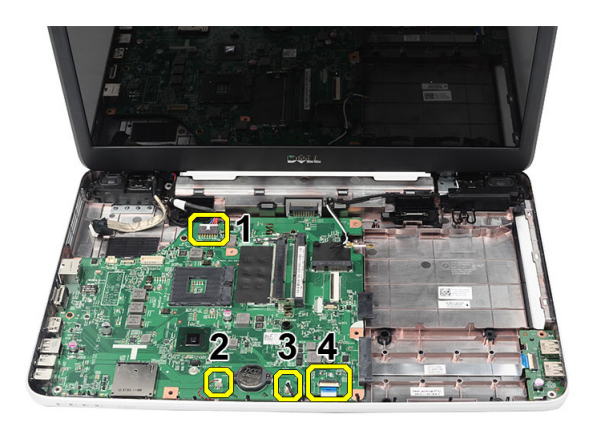

4. Fjern skruene som fester hovedkortet.

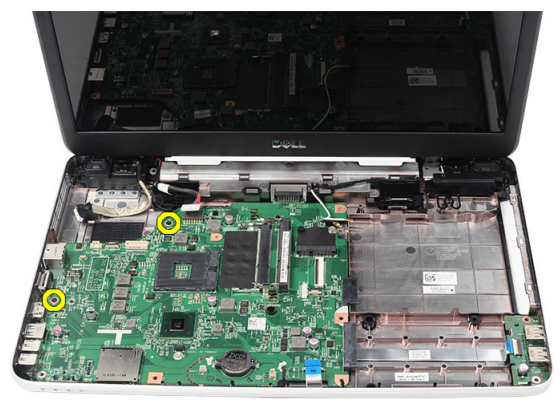

5. Løft hovedkortet ut av datamaskinen i en vinkel, og trekk det bor fra LAN-, VGA-, HDMI- og USB-kontaktene.

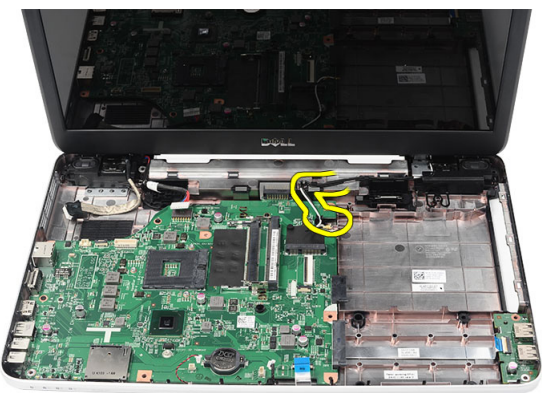

### Sette inn hovedkortet

- 1. Sett hovedkortet med LAN-, VGA-, HDMI- og USB-kontaktene inn i respektive åpninger, og juster deretter hovedkortet med tanke på dette.
- 2. Sett inn skruen som holder hovedkortet på plass.
- 3. Koble til LCD-kabelen, strømkabelen, kabelen til USB-kortet, kabelen til lydkortet, kabelen til knappcellebatteriet og høyttalerkabelen.
- 4. Sett på plass:
- <span id="page-27-0"></span>a) prosessor
- b) varmeavleder-/vifteenhet
- c) WLAN-kort
- d) harddisk
- e) håndleddstøtte
- f) minnemodul
- g) optisk stasjon
- h) tastatur
- i) minnekort
- j) batteri
- 5. Følg fremgangsmåten i Etter at du har arbeidet inne i datamaskinen.

### Ta av høyttalerne

- 1. Følg fremgangsmåten i Før du arbeider inne i datamaskinen.
- 2. Fjern:
	- a) batteri
	- b) minnekort
	- c) tastatur
	- d) optisk stasjon
	- e) minnemodul
	- f) håndleddstøtte
	- g) harddisk
	- h) WLAN-kort
	- i) varmeavleder-/vifteenhet
	- j) hovedkort
- 3. Løsne høyttalerkabelen fra kabelsporet.

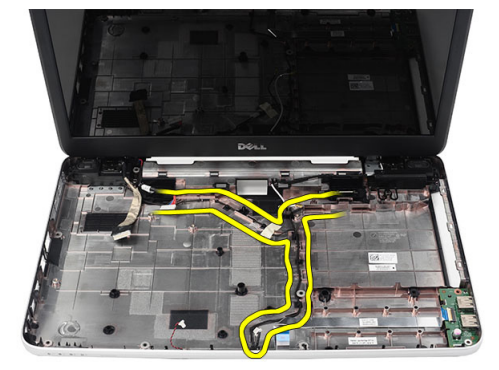

4. Trykk inn låsene og løft opp den venstre høyttaleren.

<span id="page-28-0"></span>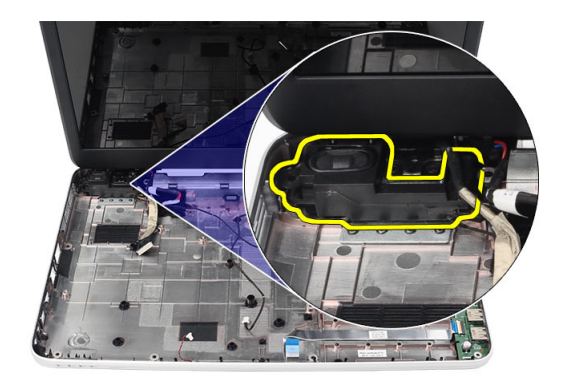

5. Trykk inn låsene og løft opp den høyre høyttaleren.

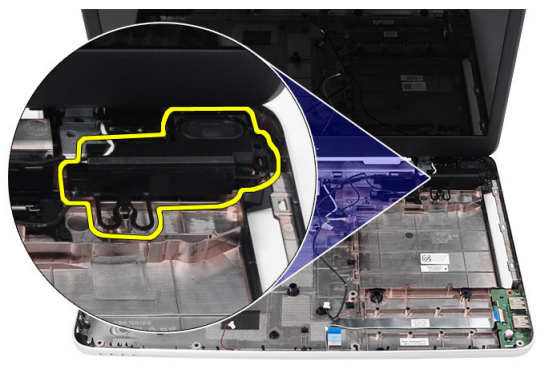

6. Fjern høyttalersettet og høyttalerkabelen fra datamaskinen.

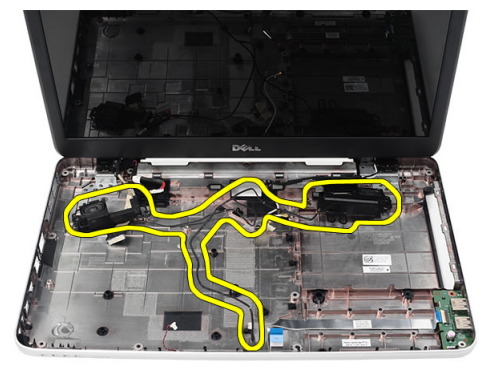

### Montere høyttalerne

- 1. Sett inn og koble til den venstre og den høyre høyttaleren inn i de respektive rommene til disse.
- 2. Før høyttalerkabelen til kabinettet.
- 3. Sett på plass:
	- a) hovedkort
	- b) prosessor
	- c) varmeavleder-/vifteenhet
- <span id="page-29-0"></span>d) WLAN-kort
- e) harddisk
- f) håndleddstøtte
- g) minnemodul
- h) optisk stasjon
- i) tastatur
- j) minnekort
- k) batteri
- 4. Følg fremgangsmåten i Etter at du har arbeidet inne i datamaskinen.

### Ta av skjermenheten

- 1. Følg fremgangsmåten i Før du arbeider inne i datamaskinen.
- 2. Fjern:
	- a) batteri
	- b) hengseldeksel
	- c) tastatur
	- d) håndleddstøtte
- 3. Koble LVDS-kabelen fra hovedkortet.

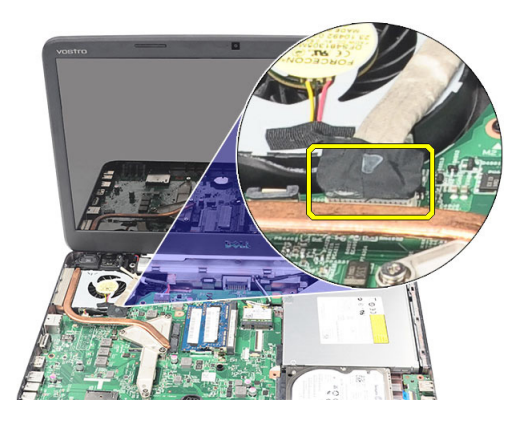

4. Koble fra WLAN-antennen og frigjør den fra føringskanalen på kabinettet.

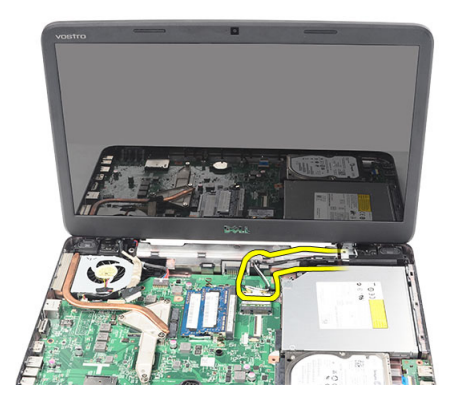

5. Fjern skruene som holder venstre og høyre hengsel på plass.

<span id="page-30-0"></span>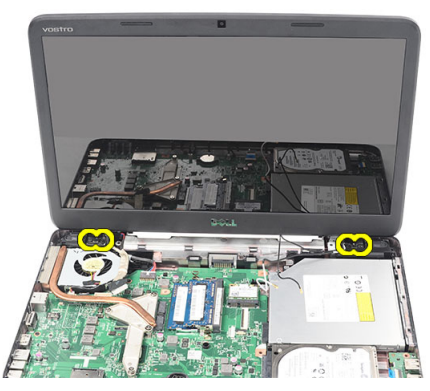

6. Løft skjermenheten opp og fjern den fra datamaskinen.

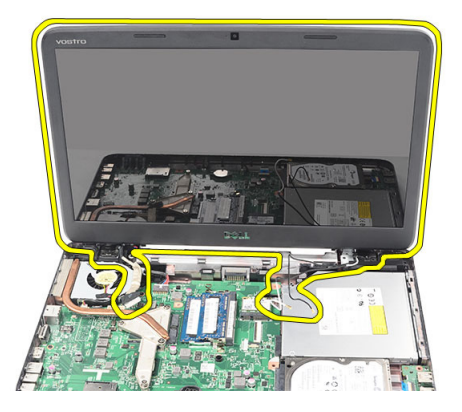

### Montere skjermenheten

- 1. Sett skjermenhetens hengsler ned i holderne.
- 2. Monter skruen som holder begge hengslene på plass.
- 3. Koble LVDS-kabelen til hovedkortet.
- 4. Før rutingkabelen til WLAN-antennen fram til holderen og koble antennen til WLAN-kortet.
- 5. Koble til USB-kortets kabel.
- 6. Sett på plass:
	- a) håndleddstøtte
	- b) tastatur
	- c) hengseldeksel
	- d) batteri
- 7. Følg fremgangsmåten i Etter at du har arbeidet inne i datamaskinen.

#### Fjerne strømkontaktens port og brakett

- 1. Følg fremgangsmåten i Før du arbeider inne i datamaskinen.
- 2. Fjern:
	- a) batteri
	- b) hengseldeksel
	- c) tastatur
- d) håndleddstøtte
- e) skjermenhet
- 3. Koble strømkontaktkabelen fra hovedkortet.

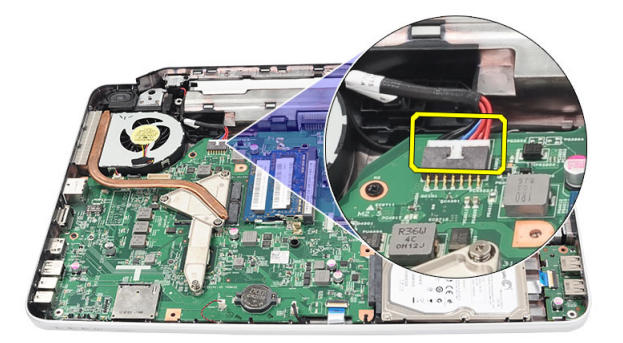

4. Skru ut skruen som holder strømkontaktens port og brakett på plass.

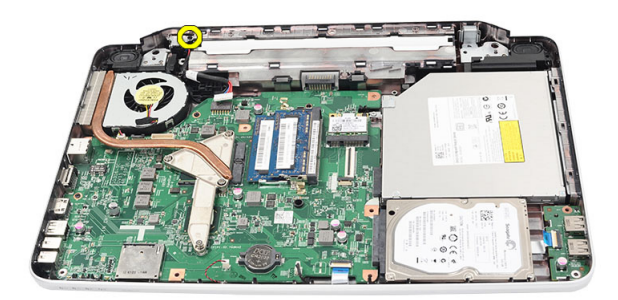

5. Løft opp braketten til strømkontaktens port.

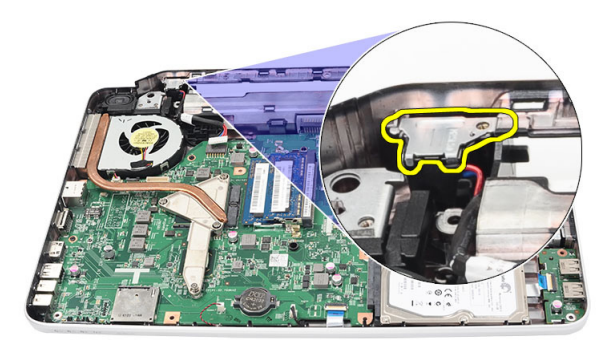

6. Løft opp strømkontaktens port fra datamaskinen, og fjern den.

<span id="page-32-0"></span>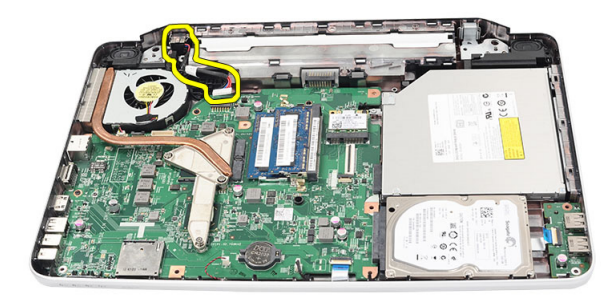

#### Montere strømbryterens port og brakett

- 1. Sett strømbryterens port og brakett ned i rommet.
- 2. Tilpass braketten, og stram skruen som holder braketten og strømbryteren på plass.
- 3. Koble strømbryterkabelen til hovedkortet.
- 4. Sett på plass:
	- a) skjermenhet
	- b) håndleddstøtte
	- c) tastatur
	- d) hengseldeksel
	- e) batteri
- 5. Følg fremgangsmåten i Etter at du har arbeidet inne i datamaskinen.

### Ta av skjermrammen

- 1. Følg fremgangsmåten i Før du arbeider inne i datamaskinen.
- 2. Ta ut batteriet.
- 3. Start fra bunnen og vri rammnen ut fra skjermenheten, deretter må du jobbe deg til venstre og høyre hjørne på skjermrammen.

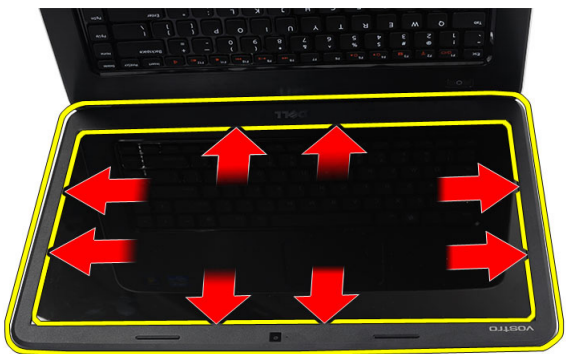

4. Fjern rammen fra skjermenheten så snart alle klypene er helt løsnet.

<span id="page-33-0"></span>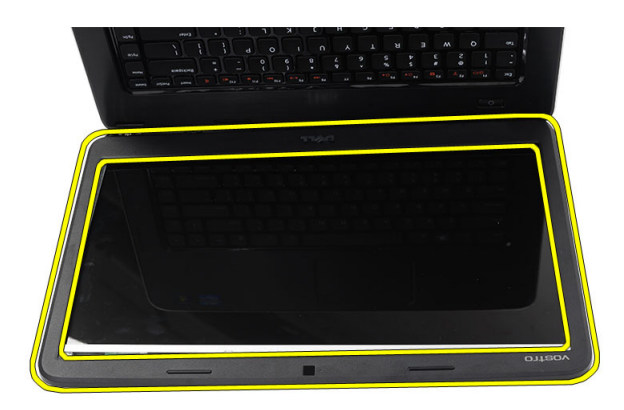

### Montere skjermrammen

- 1. Juster skjermrammen med toppdekslet.
- 2. Begynn fra nedre kant og trykk nedover på skjermrammen til den klikker på plass.
- 3. Monter batteriet.
- 4. Følg fremgangsmåten i Etter at du har arbeidet inne i datamaskinen.

#### Ta ut kameraet

- 1. Følg fremgangsmåten i Før du arbeider inne i datamaskinen.
- 2. Ta ut batteriet.
- 3. Fjern skjermrammen.
- 4. Koble kamerakabelen fra kameramodulen.

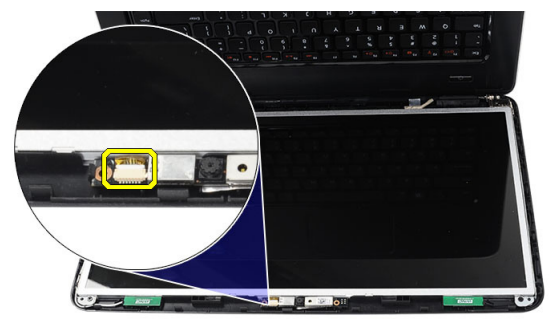

5. Vri klipsene, løft opp kameraet og fjern det fra datamaskinen.

<span id="page-34-0"></span>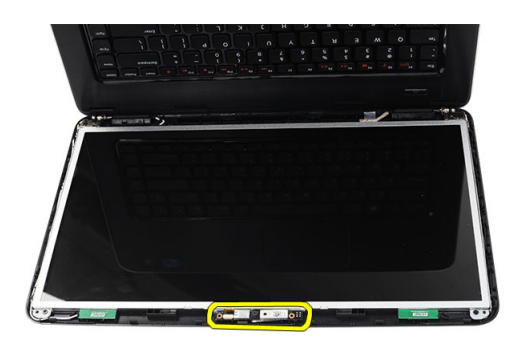

### Montere kameraet

- 1. Sett inn og juster kameramodulen med rommet.
- 2. Koble kamerakabelen til kameramodulen.
- 3. Monter skjermrammen.
- 4. Monter batteriet.
- 5. Følg fremgangsmåten i Etter at du har arbeidet inne i datamaskinen.

### Ta av skjermpanelet

- 1. Følg fremgangsmåten i Før du arbeider inne i datamaskinen.
- 2. Fjern:
	- a) batteri
	- b) hengseldeksel
	- c) tastatur
	- d) håndleddstøtte
	- e) skjermenhet
	- f) skjermramme
- 3. Koble kamerakabelen fra kameramodulen.

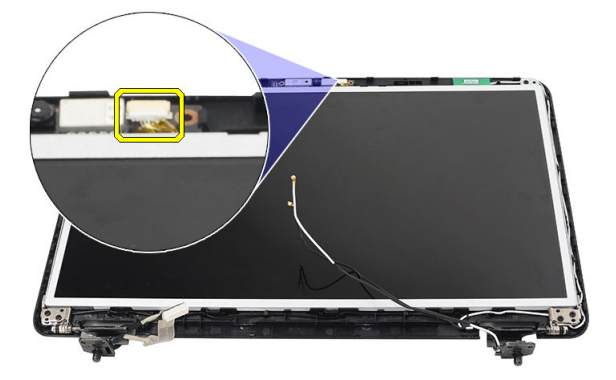

4. Fjern skruene som fester skjermbrakettene og hengslene.

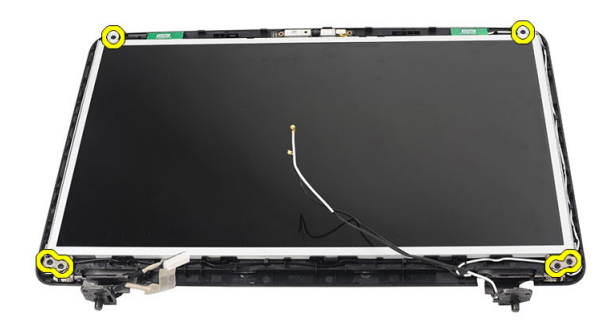

5. Frigi den trådløse antenne fra høyre hengsel.

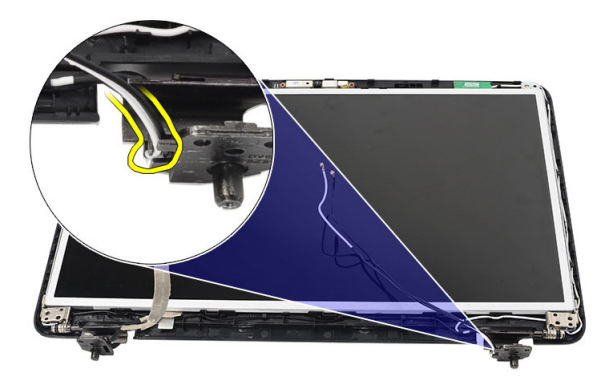

6. Trekk ut LVDS-kabelen fra det venstre hengselet.

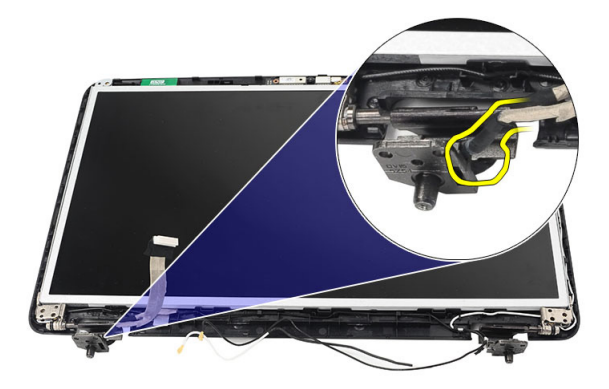

7. Løft skjermpanelet og brakettene opp fra skjermens toppdeksel.

<span id="page-36-0"></span>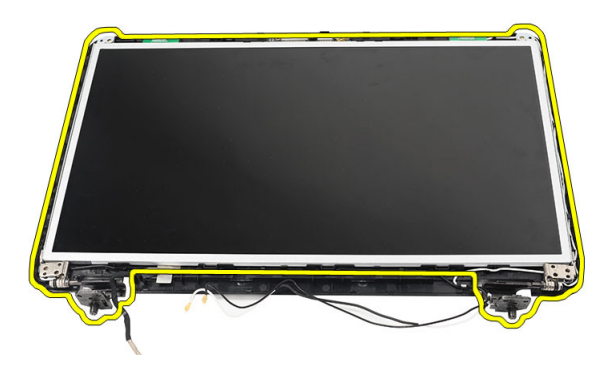

8. Fjern skruene i venstre og høyre skjermbrakett. Ta ut skjermpanelet.

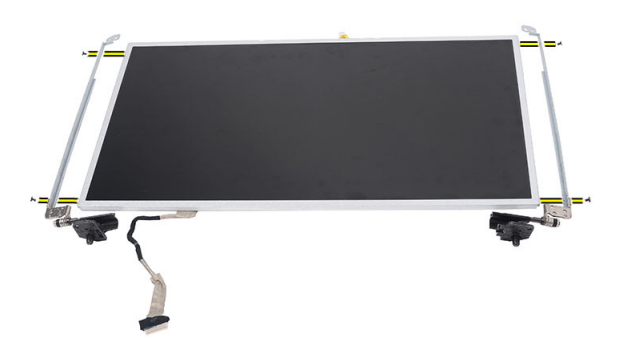

#### Sette på skjermpanelet

- 1. Juster og posisjoner venstre og høyre brakett mot skjermpanelet. Stram skruene og sikre brakettene i posisjonen.
- 2. Sett inn og før skjermkabelen og kabelen til den trådløse antennen til høyre og venstre hengsel.
- 3. Fest LVDS-kabelen til det venstre hengselet.
- 4. Juster skjermpanelet i forhold til brakettene til dette på toppdekslet.
- 5. Før rutingkabelen til WLAN-antennen fram til holderen og koble antennen til WLAN-kortet.
- 6. Fest skruene som holder skjermpanelet og brakettene fast.
- 7. Koble kamerakabelen til kameramodulen.
- 8. Sett på plass:
	- a) skjermramme
	- b) skjermenhet
	- c) håndleddstøtte
	- d) tastatur
	- e) hengseldeksel
	- f) batteri
- 9. Følg fremgangsmåten i Etter at du har arbeidet inne i datamaskinen.

## <span id="page-37-0"></span>Fjerne LVDS-kabelen

- 1. Følg fremgangsmåten i Før du arbeider inne i datamaskinen.
- 2. Fjern:
	- a) batteri
	- b) hengseldeksel
	- c) tastatur
	- d) optisk stasjon
	- e) håndleddstøtte
	- f) skjermenhet
	- g) skjermramme
	- h) skjermpanel
- 3. Ta av tapen som sikrer LVDS-kabelen i kontakten.

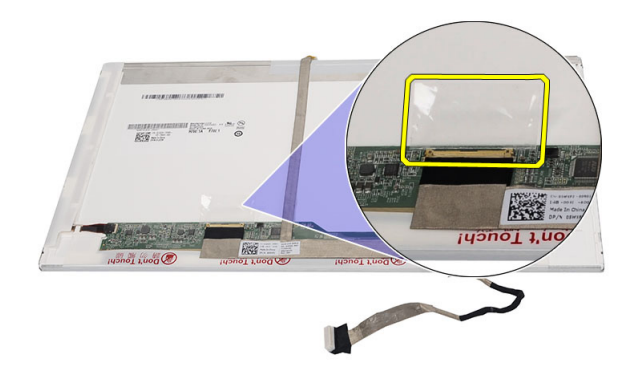

4. Koble LVDS-kabelen fra skjermpanelet.

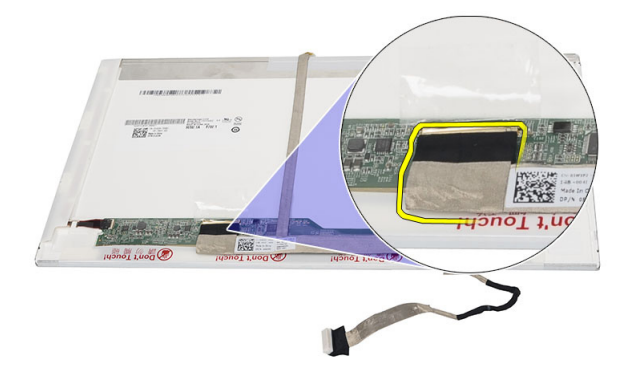

5. Trekk skjermkabelen fra klebestoffet som holder den fast til skjermpanelet.

<span id="page-38-0"></span>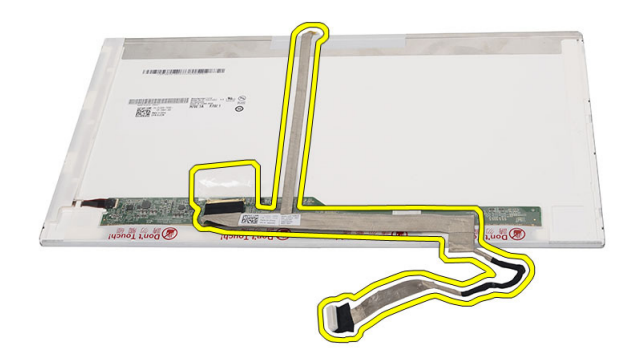

# Montere LVDS-kabelen

- 1. Fest skjermkabelen til skjermpanelet.
- 2. Koble skjermkabelen til skjermpabelet og fest det med en tape slik at den er godt festet.
- 3. Sett på plass:
	- a) skjermpanel
	- b) skjermramme
	- c) skjermenhet
	- d) håndleddstøtte
	- e) optisk stasjon
	- f) tastatur
	- g) hengseldeksel
	- h) batteri
- 4. Følg fremgangsmåten i Etter at du har arbeidet inne i datamaskinen.

# <span id="page-40-0"></span>Systemoppsett

Systemoppsettet gir deg muligheten til å administrere datamaskinens maskinvare og spesifisere BIOS-alternativer. Fra systemoppsettet kan du:

- Endre NVRAM-innstillingene etter at du har lagt til eller fjernet maskinvare.
- Se på systemets maskinvarekonfigurering
- Aktivere eller deaktivere integrerte enheter
- Sette ytelses- og strømadministrasjonsgrenser
- Administrere datamaskinens sikkerhet

## Oppstartsrekkefølge

Oppstartsrekkefølgen gir deg muligheten til å overstyre den systemdefinerte oppstartsrekkefølgen, og starte på en angitt enhet (f.eks. en optisk stasjon eller annen harddisk). Under POST, når Dell-logoen vises, kan du:

- Åpne systemkonfigurasjon ved å trykke <F2>
- Åpne en engangsoppstartsmeny ved å trykke <F12>

Oppstartsmenyen vises enhetene som du kan starte fra, inkludert et alternativ for diagnostisering. Alternativene på oppstartsmenyen er:

- Removable Drive (ekstern flyttbar stasjon) (hvis tilgjengelig)
- STXXXX Drive (stasjon STXXXX)

**MERK:** XXX angir SATA-nummeret.

- Optical Drive (optisk stasjon)
- Diagnostics (Diagnostikk)

MERK: Hvis du velger Diagnostics, vil du bli presentert med ePSA diagnostics-skjermen.

Skjermen med oppstartseksvensen gir deg også muligheten til å gå inn på systemoppsettet.

#### Navigerinsknapper

Følgende tabell viser navigeringstastene for systemoppsettet.

MERK: Når det gjelder de fleste av alternativene på systemoppsettet så blir de endringene du gjør registrert, men de vil ikke gjelde før etter at du har startet systemet på nytt.

#### Tabell 1. Navigerinsknapper

Ø

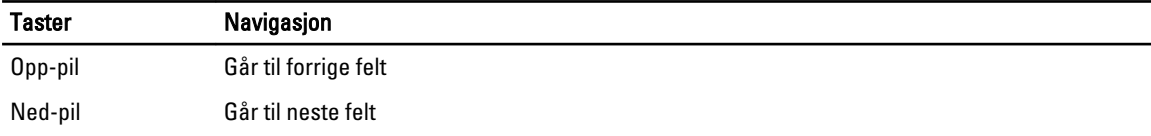

<span id="page-41-0"></span>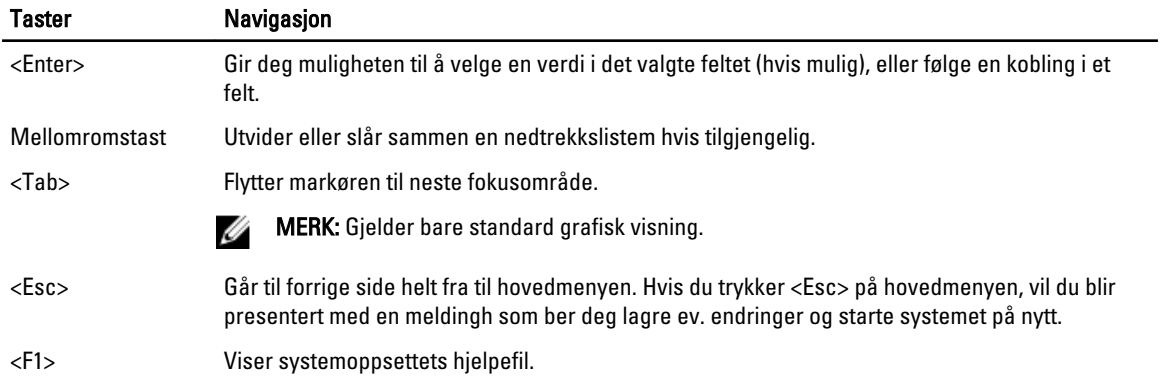

# Alternativer i systemoppsettet

#### Main

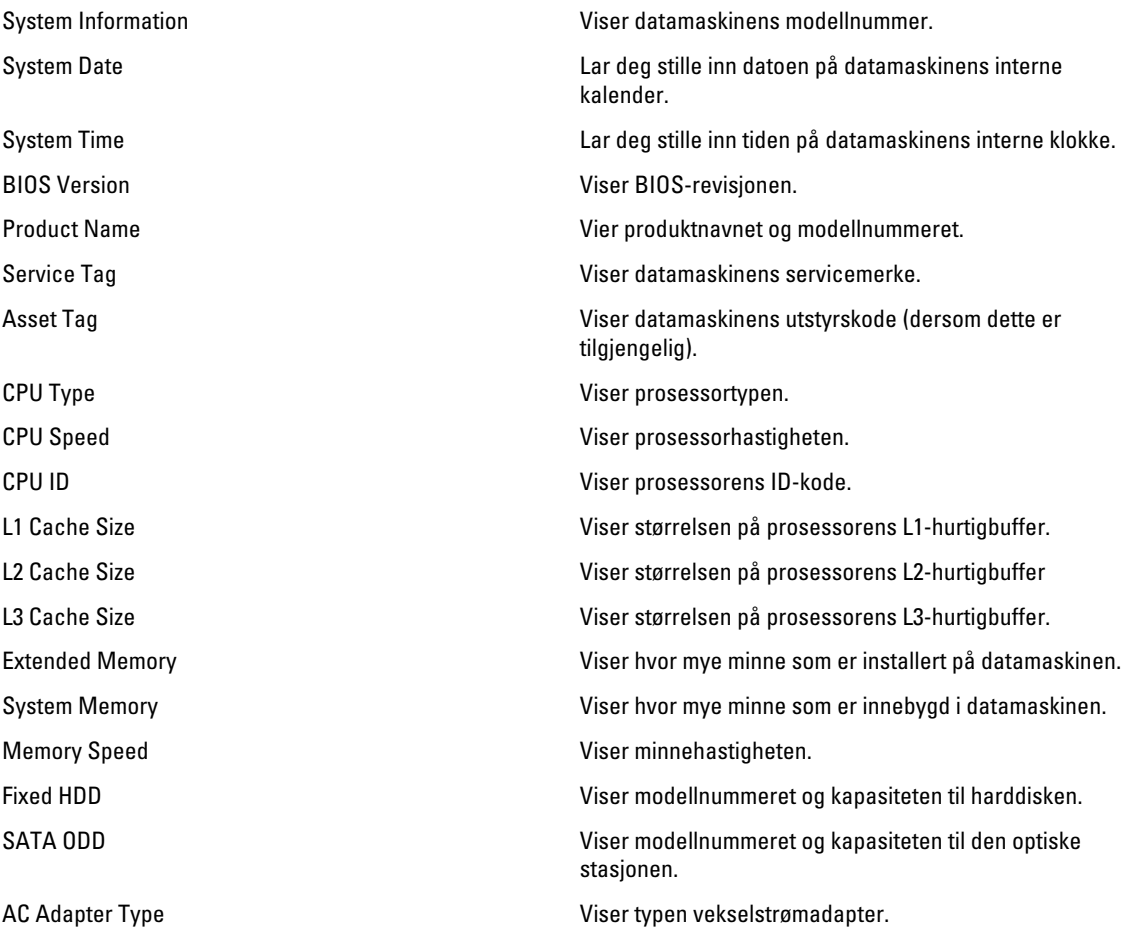

#### <span id="page-42-0"></span>Advanced

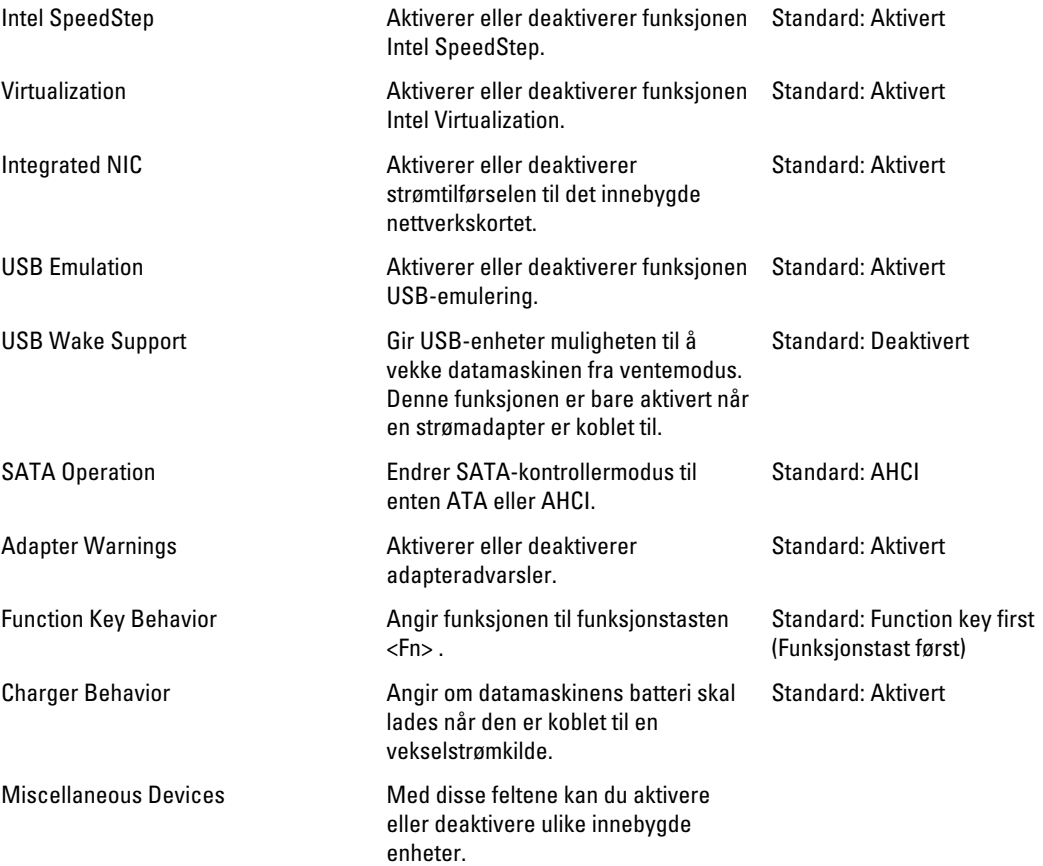

#### Security

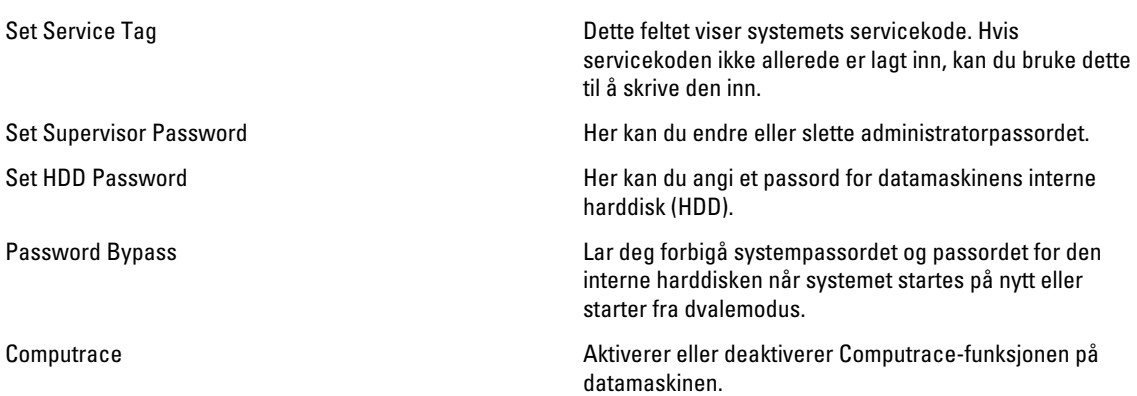

#### <span id="page-43-0"></span>Boot

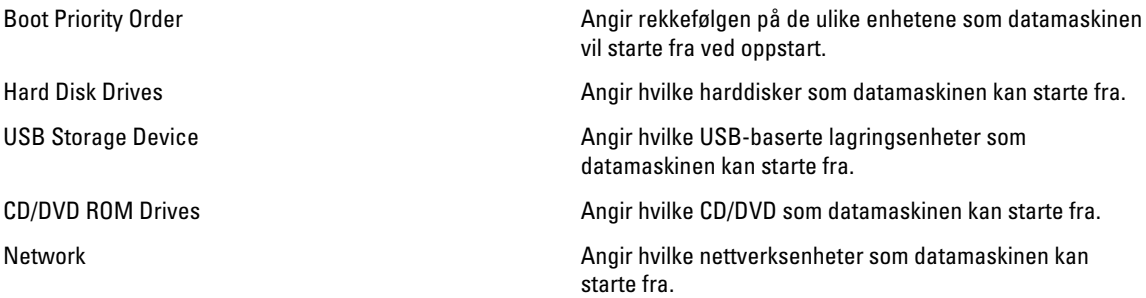

#### Exit

I denne delen kan du lagre, forkaste og laste inn standardinnstillinger før du avslutter System Setup (Systemoppsett).

# Oppdatere BIOS

Det anbefales at du oppdaterer BIOS (systemoppsettet) når du bytter hovedkort eller hvis det finnes en oppdatering tilgjengelig. På bærbare datamaskiner må du sørge for at batteriet er fulladet og koblet til en strømkontakt

- 1. Start datamaskinen på nytt.
- 2. Gå til support.dell.com/support/downloads.
- 3. Hvis du har datamaskinens servicekode eller ekspresservicekode:

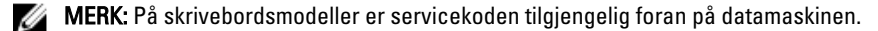

**MERK:** På bærbare modeller er servicekoden tilgjengelig under datamaskinen.

- a) Tast inn servicekoden eller ekspresservicekoden, og klikk deretter Submit (send).
- b) Klikk Submit (send) og gå til trinn 5.
- 4. Hvis du ikke har datamaskinens servicekode eller ekspresservicekoden, må du velge ett av følgende valg:
	- a) Automatically detect my Service Tag for me (Finn servicekoden for meg automatisk)
	- b) Choose from My Products and Services List (Velg fra listen Mine produkter og tjenester)
	- c) Choose from a list of all Dell products (Velg fra en liste over alle Dell-produkter)
- 5. På skjermen med programmer og drivere, under listen Operating System (operatiovsystem) må du velge BIOS.
- 6. Finn den siste BIOS-filen og klikk deretter Download File (last ned fil).
- 7. Velg ønsket nedlastingsmetode i vinduet Please select your download method below (velg nedlastingsmetode nedenfor). Klikk deretter Download Now (last ned nå). Vinduet File Download (Filnedlasting) vises.
- 8. Klikk Save (lagre) for å lagre filen på datamaskinen din.
- 9. Klikk Run (kjør) for å installere den oppdaterte BIOS-filen på datamaskinen din. Følg anvisningene på skjermen.

#### System- og installeringspassord

Du kan opprette et system- og et installeringspassord for å sikre datamaskinen.

#### <span id="page-44-0"></span>Passordtype **Beskrivelse**

System Password (Systempassord) Et passord som du må taste inn for å kunne logge deg på systemet.

Setup password (Installeringspassord) Et passord som du må taste inn for å få tilgang til datamaskinens BIOS-innstillinger.

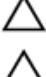

FORSIKTIG: Passordfunksjonen gir deg et grunnleggende sikkerhetsnivå på datamaskinen din.

FORSIKTIG: Alle kan få tilgang til data som er lagret på datamaskinen din hvis den ikke er låst og ligger uovervåket.

MERK: Datamaskinen din blir levert med system- og installeringspassordet deaktivert.

#### Tildele et system- installeringspassord

Du kan tildele et nytt systempassord og/eller et installeringspassord, eller endre et eksisterende systempassord og/eller installeringspassord bare når Password Status (Passordstatus) er Unlocked (ilåst). Hvis passordstatusen er Locked (låst), kan du ikke endre systempassordet.

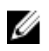

MERK: Hvis passordbryteren er deadktivert, vil det eksisterende system- og installeringspassordet bli slettet og du vil ikke trenge noen passord for å kunne komme inn på datamaskinen.

Hvis du vil på systeminnstillingene må du trykke <F2> rett etter at du har slått på maskinen eller startet på nytt.

1. På skjermen System BIOS eller System Setup (systemoppsett) må du velge System Security (systemsikkerhet) og deretter trykke <Enter>.

Skjermen System Security (systemsikkerhet) vises.

- 2. På skjermen System Security (systemsikkerhet) må du kontrollere at feltet Password Status (passordstatus) er Unlocked (ulåst).
- 3. Velg System Password, tast inn systempassordet og trykk deretter <Enter> eller <Tab>.

Bruk følgende retningslinje når du skal tildele systempassordet:

- Et passord kan ha opp til 32 tegn.
- Passordet kan inneholde numrene 0 til 9.
- bare små bokstaver er tillatt, slik at du kan ikke bruke store bokstaver.
- Bare følgende spesialtegn er tillatt: mellomrom, ("), (+), (,), (-), (.), (/), (;), ([), (\), (]), (`).

Tast inn systempassordet på nytt når du blir bedt om det.

- 4. Tast inn systempassordet som du tastet inn tidligere og klikk deretter OK.
- 5. Velg Setup Password, tast inn systempassordet og trykk deretter <Enter> eller <Tab>. En melding ber deg taste inn installeringspassordet på nytt.
- 6. Tast inn installeringspassordet som du tastet inn tidligere og klikk deretter OK.
- 7. Trykk <Esc> og du blir bedt om å lagre endringene.
- 8. Trykk <Y> hvis du vil lagre endringene. Datamaskinen starter på nytt.

#### Slette eller endre et eksisterende system og/eller installasjonspassord.

Kontroller at Password Status (passordstatus) er ulåst (på systemoppsettet) før du prøver å slette eller endre eksisterende system- og/eller installeringspassordet. Du kan ikke slette eller endre et eksieterende system- eller installeringspassord hvis Password Status er låst.

Hvis du vil på systeminnstillingene må du trykke <F2> rett etter at du har slått på maskinen eller startet på nytt.

1. På skjermen System BIOS eller System Setup (systemoppsett) må du velge System Security (systemsikkerhet) og deretter trykke <Enter>.

Skjermen System Security (systemsikkerhet) vises.

- 2. På skjermen System Security (systemsikkerhet) må du kontrollere at feltet Password Status (passordstatus) er Unlocked (ulåst).
- 3. Velg System Password (systempassord), endre eller slett eksisterende systempassord og trykk deretter <Enter> eller <Tab>.
- 4. Velg Setup Password (installeringspassord), endre eller slett eksisterende installeringspassord og trykk deretter <Enter> eller <Tab>.

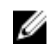

 $\mathscr U$  MERK: Hvis du endrer system- og/eller installeringspassordet må du taste inn det nye passordet når du blir bedt om det. Hvis du skal slette system- og/eller installeringspassordet må du bekrefte slettingen når du blir bedt om det.

- 5. Trykk <Esc> og du blir bedt om å lagre endringene.
- 6. Trykk <Y> hvis du vil lagre endringene før du går ut av systemoppsettet. Datamaskinen starter på nytt.

# <span id="page-46-0"></span>**Diagnostikk**

Hvis du har problemer med datamaskinen din må du kjøre ePSA-diagnostiseringen før du tar kontakt med Dell for teknisk assistanse. Målet med denne diagnostiske kjøringen er å teste datamaskinens maskinvare uten behov for ekstern utstyr eller fare for tap av data. Hvis du ikke kan løse problemet på egen hånd, kan vårt service- og supportpersonell bruke resultatet fra diagnostikken til å hjelpe deg med å løse problemet.

### Enhanced Pre-Boot System Assessment (ePSA)-diagnostikk

ePSA-diagnostikk (også kjent som systemdiagnostikk) utfører en komplett kontroll av maskinvaren din. ePSA er en del av BIOS, og startes internt av BIOS. den innebygde systemdiagnosen gir deg et sett med alternativer for spesielle enheter, eller enhetsgrupper, slik at du kan:

- Kjøre testene automatisk eller i et interaktivt modus
- Repetere testene
- Vise eller lagre testresultatene
- Utføre grundige tester for å introdusere flere testalternativer, som kan gi mer informasjon om enheten(e) med problemer
- Se på statusmeldinger som informerer deg om testene blir utført vellykket
- Se på feilmeldinger som informerer deg om problemer som oppstod under testing

#### FORSIKTIG: Du må bare bruke verktøyene for systemdiagnos til å teste datamaskinen din. Hvis du bruker testene på andre datamaskiner kan dette føre til ugyldoge resultater eller ugyldige meldinger.

MERK: Noen av testene for spesielle enheter krever tilbakemelding fra brukeren. Du må alltid forsikre deg om at du er ved datamaskinen når du utfører diagnosetestene.

- 1. Slå på datamaskinen.
- 2. Når datamaskinen starter opp, må du trykke <F12> når du ser Dell-logoen.
- 3. På oppstartsmenyne må du velge alternativet Diagnostics (diagnostikk). Vinduet Enhanced Pre-boot System Assessment vises, og her ser du en liste over alle enheten på datamaskinen. De diagnostiske verktøyene starter testene på alle registrerte enheter.
- 4. Hvis du ønske rå kjøre diagnostiske tester på en spesiell enhet, må du trykke <Esc> og deretter klikke Yes (ja) for å stoppe testene.
- 5. Velg deretter enheten på venstre pane og klikk deretter Run Tests (kjør tester).
- 6. Hvis det er noen problemer, vises feilkodene.

Noter deg feilkoden og ta kontakt med Dell.

#### Batteristatuslamper

Hvis datamaskinen er koblet til en stikkontakt, fungerer lampen for batteristatus slik:

- Vekselvis blinkende ravgult og hvitt lys Et ikke godkjent eller ikke støttet AC-adapter som ikke er fra Dell, er koblet til datamaskinen.
- Vekselvis blinkende ravgult med et konstant blått lys Midlertidig batterifeil med AC-adapter tilkoblet.
- <span id="page-47-0"></span>• Konstant blinkende ravgult lys - Kritisk batterifeil med AC-adapter tilkoblet.
- Lys er av Batteret er i ferdig ladet, og det finnes en strømadapter.
- Hvit lys lyser Det finnes en strømadapter, og batterier lader.

#### Enhetsstatuslamper

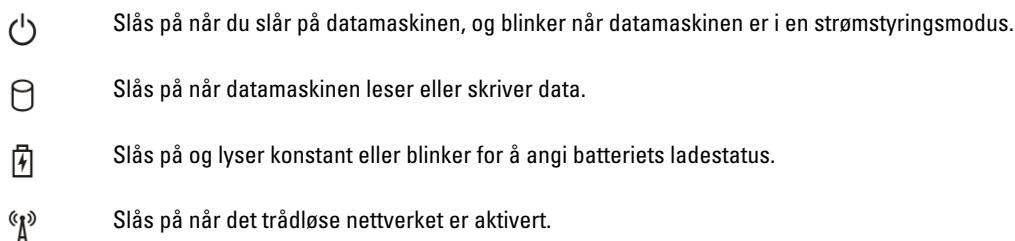

## Diagnostiske signalkoder

Datamaskinen kan sende en rekke lydsignaler under oppstart hvis skjermen ikke kan vise feil eller problemer. Disse lydsignalene, som kalles signalkoder, identifiserer ulike problemer. Forsinkelsen mellom hvert signal er 300 ms, forsinkelsen mellom hvert sett med signaler er 3 sek, og lydsignalet varer i 300 ms. Etter hvert lydsignal og hvert sett med lydsignaler vil BIOS detektere om brukeren trykker på strømknappen. Hvis dette skjer, går BIOS ut av sløyfen, avslutter på normal måte og slår av strømmen.

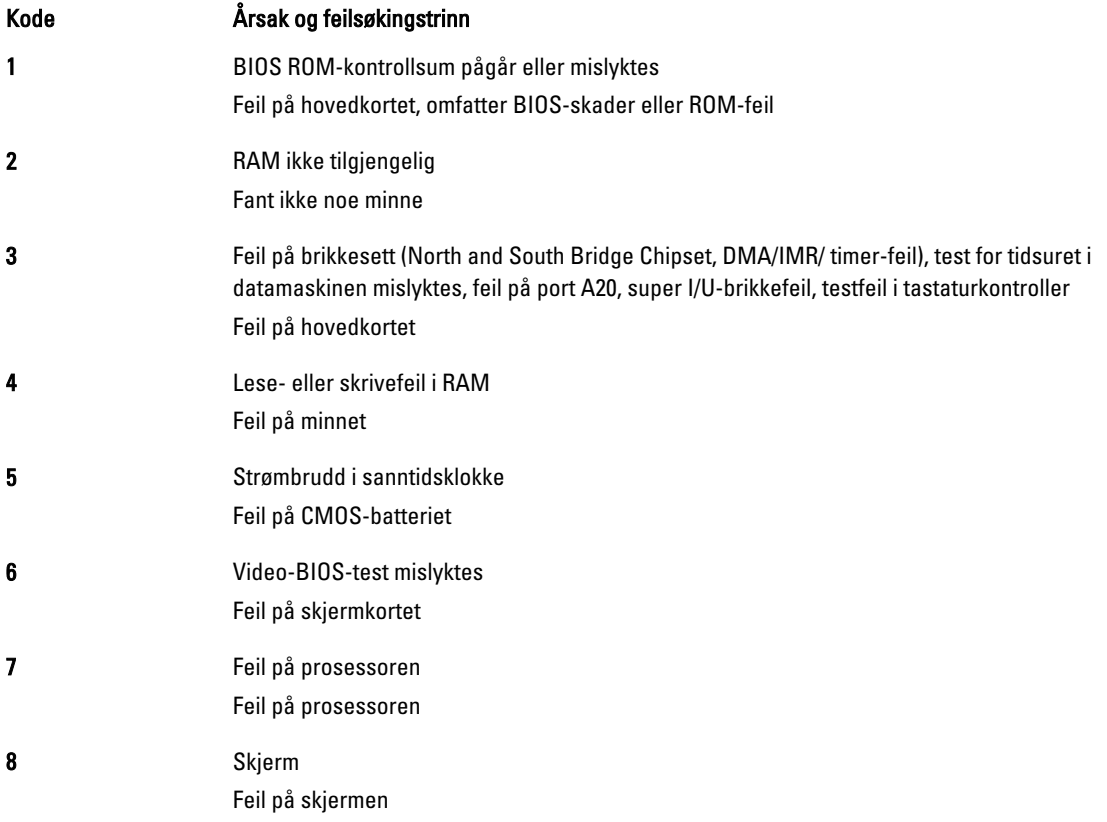

# <span id="page-48-0"></span>Tekniske spesifikasjoner

MERK: Tilbudene kan variere fra område til område. Hvis du vil ha mer informasjon om hvordan datamaskinen er

konfigurert, klikker du på Start (Startikon) → Hjelp og støtte og velger alternativet for å vise informasjon om datamaskinen.

#### Tabell 2. Systeminformasjon

Ø

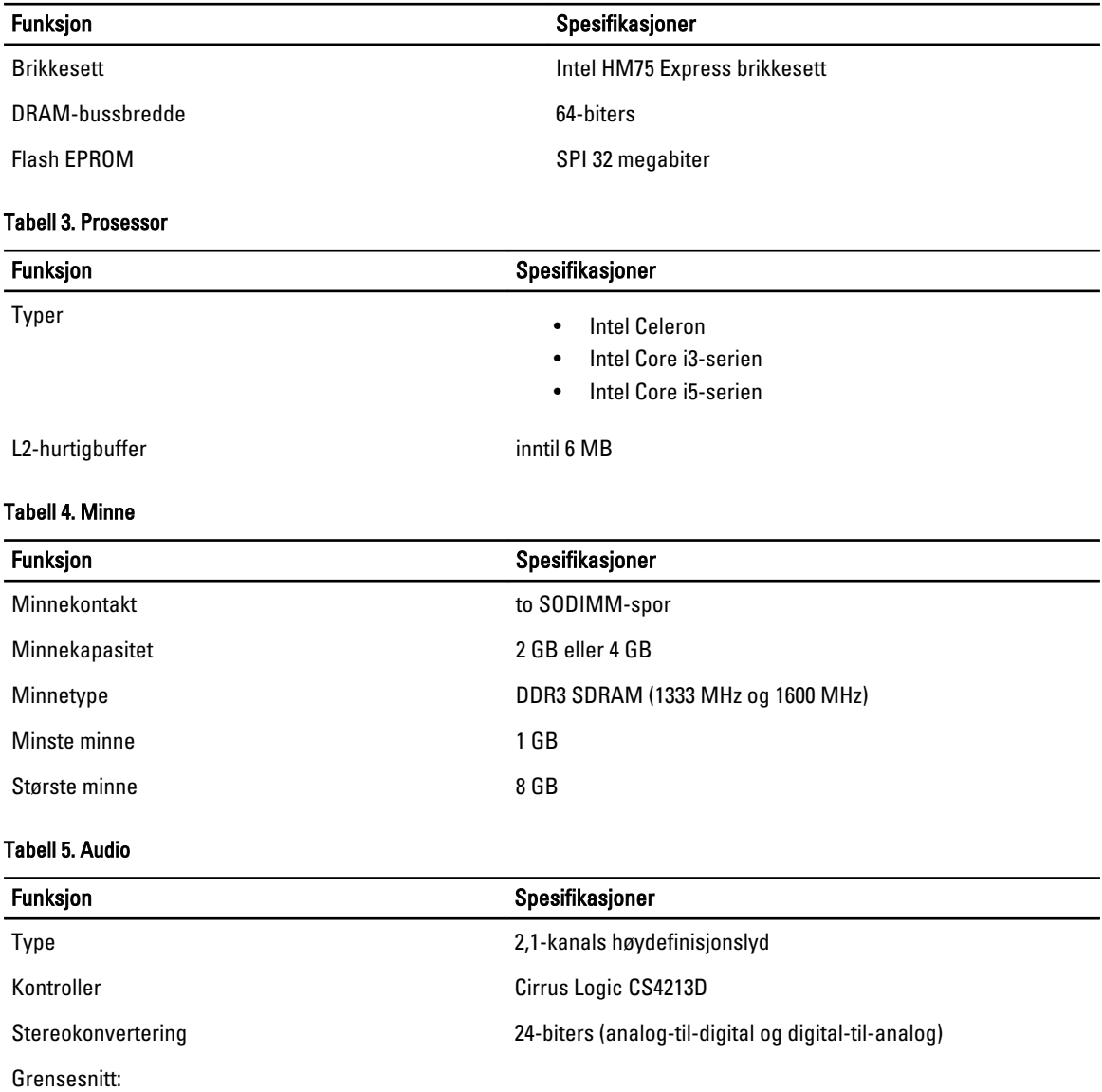

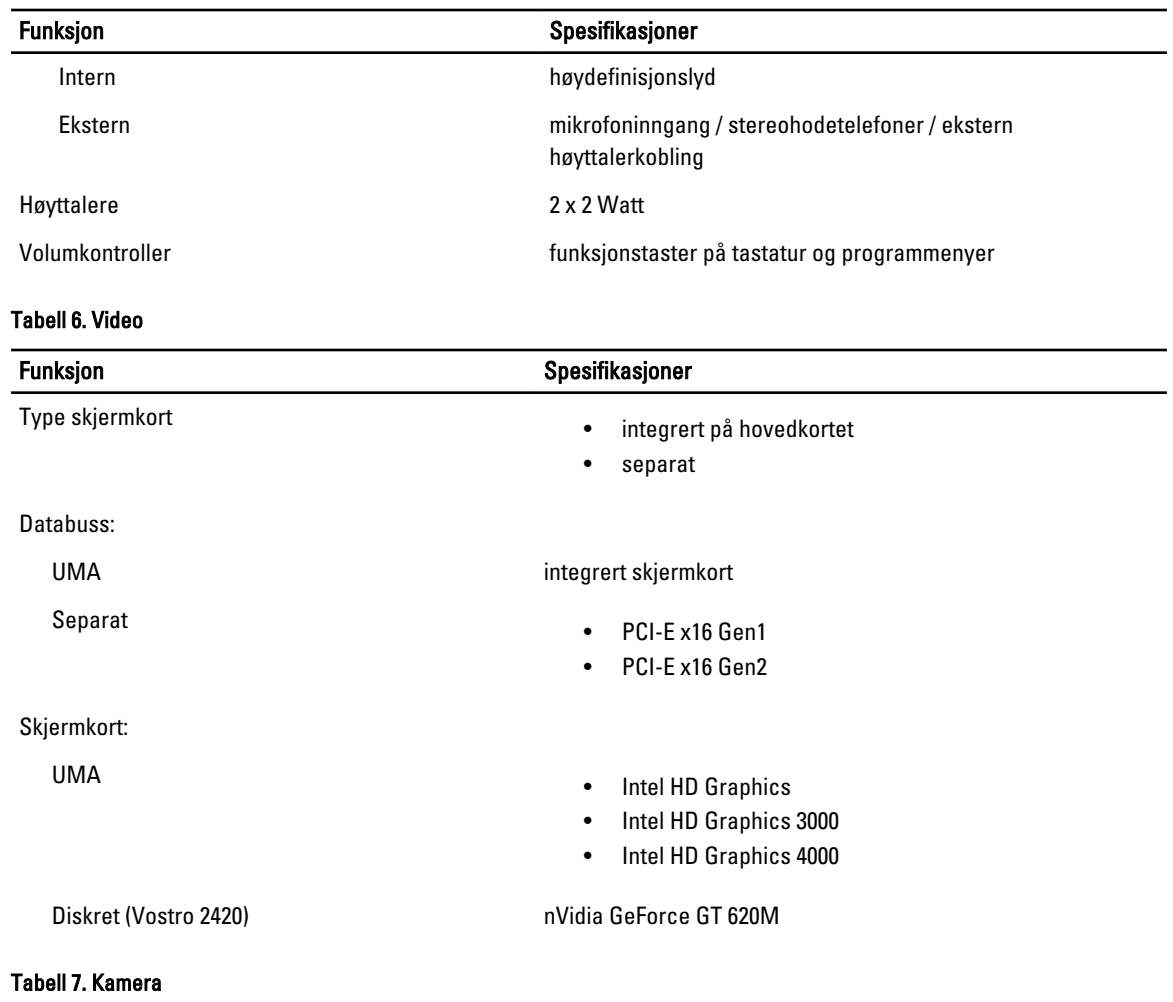

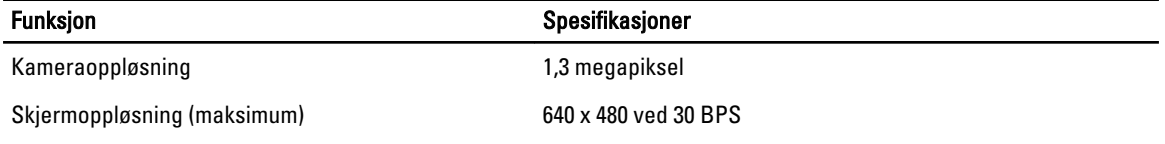

#### Tabell 8. Kommunikasjon

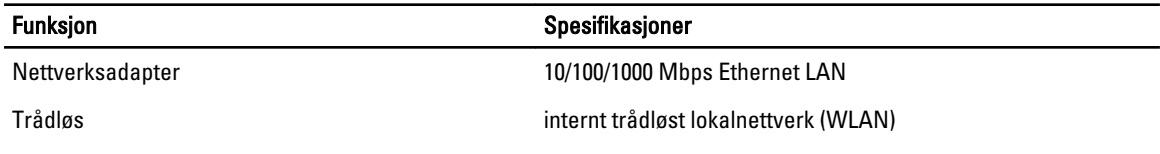

#### Tabell 9. Porter og kontakter

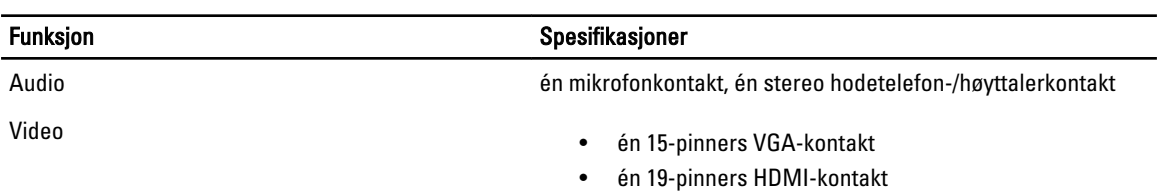

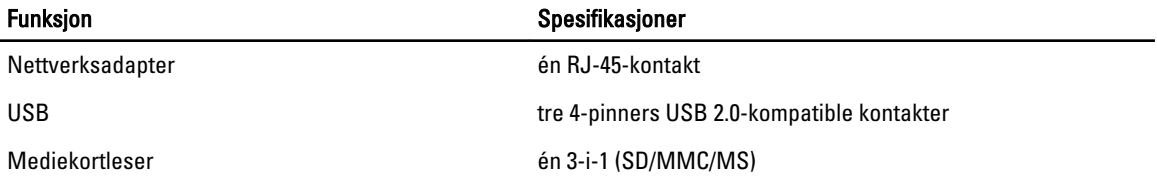

#### Tabell 10. Skjerm

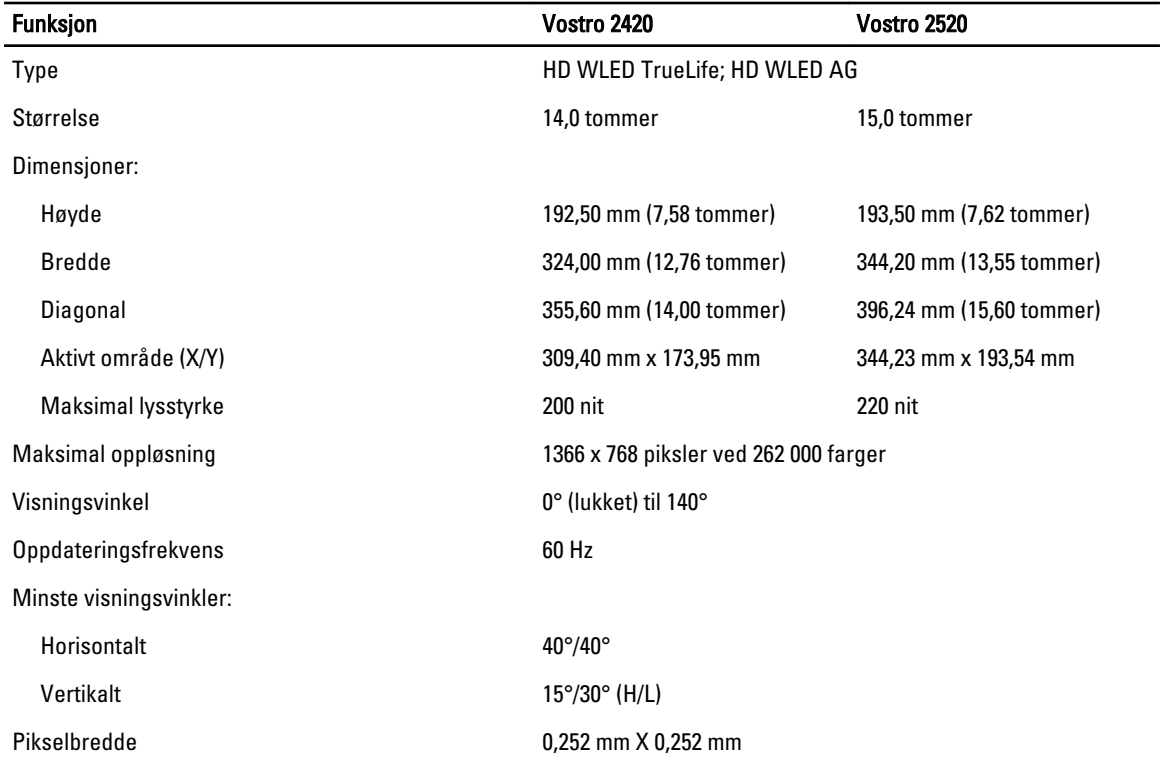

#### Tabell 11. Tastatur

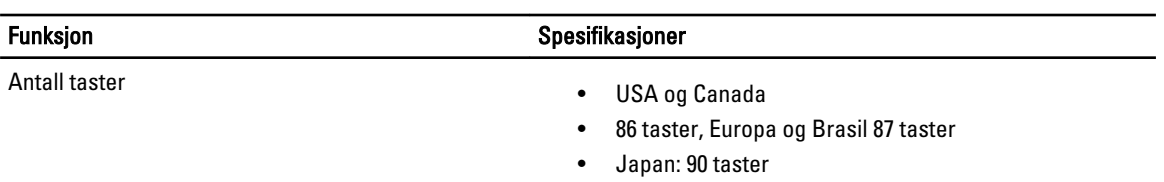

#### Tabell 12. Styrepute

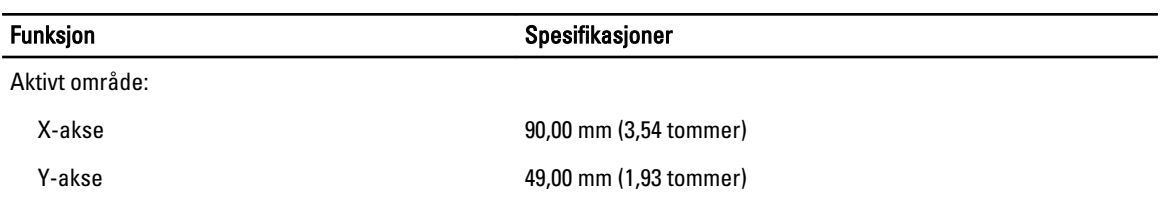

Tabell 13. Batteri

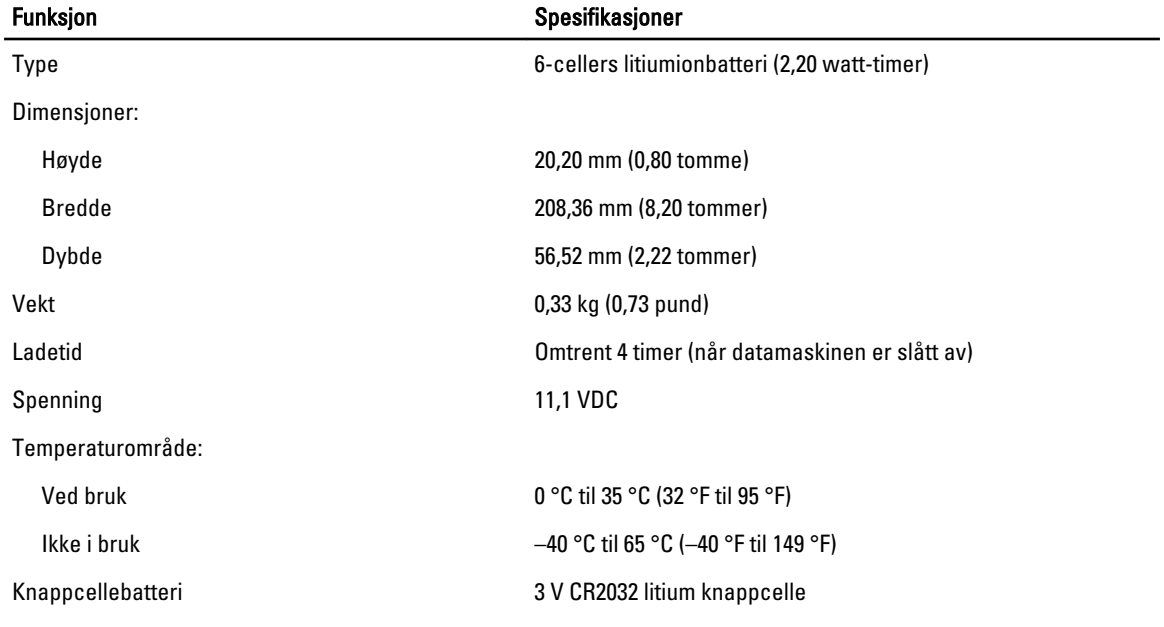

#### Tabell 14. Vekselstrømadapter

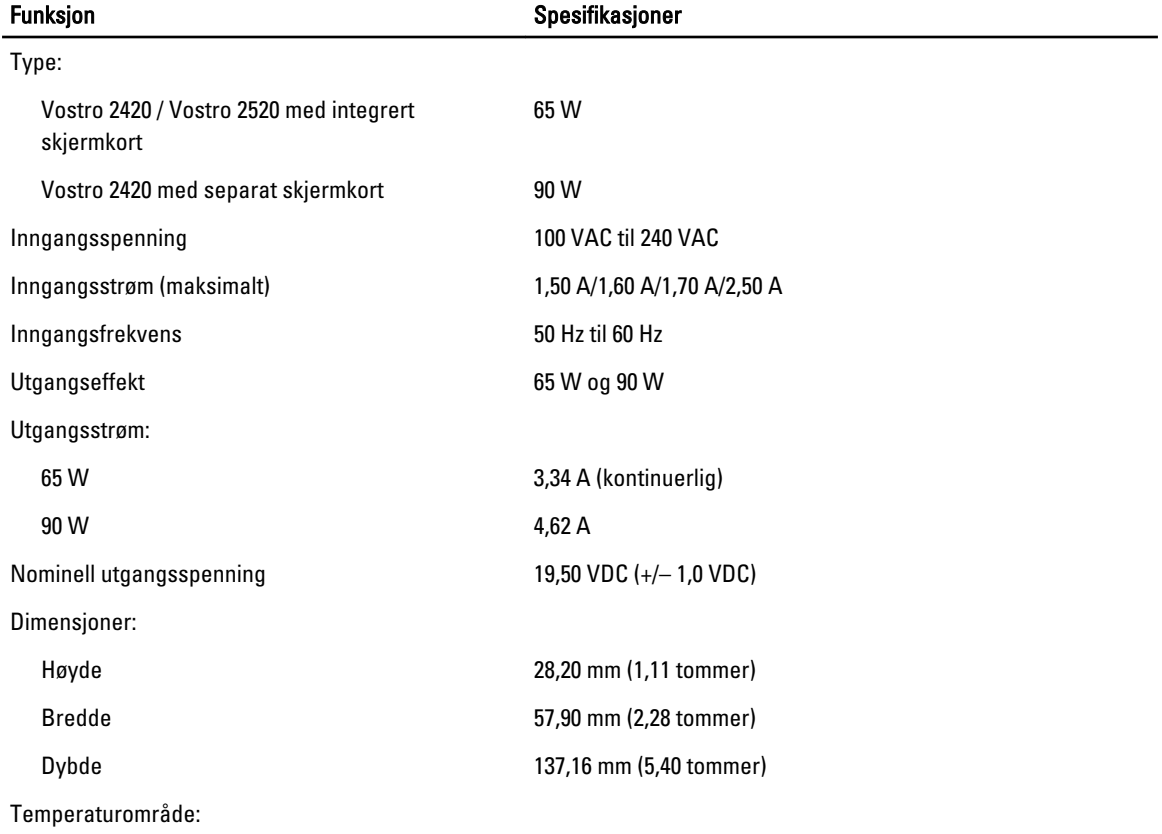

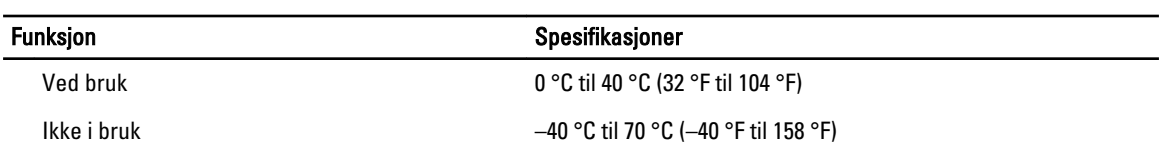

#### Tabell 15. Fysiske mål

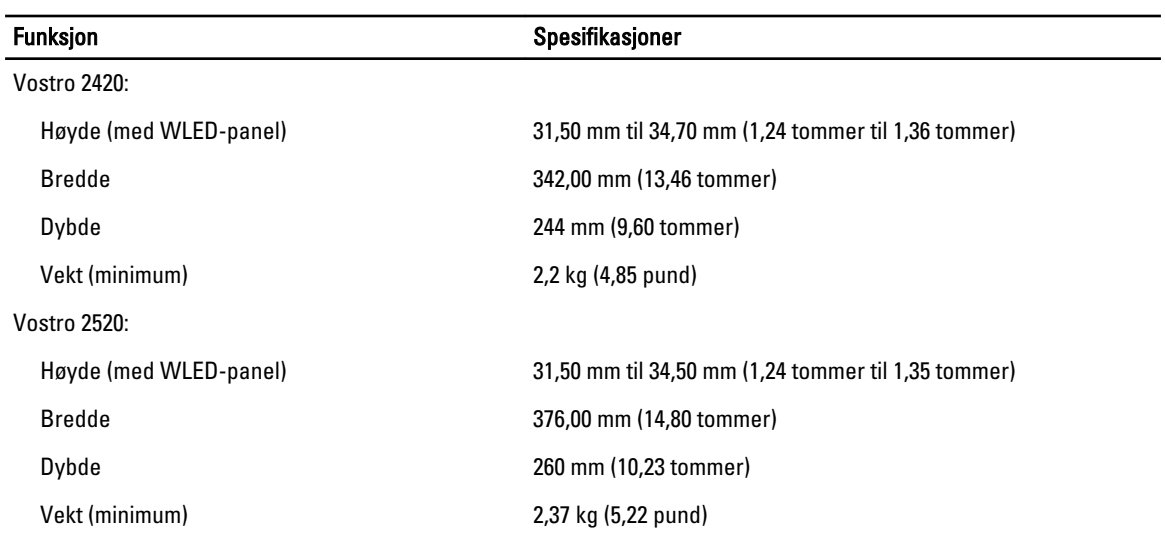

#### Tabell 16. Miljø

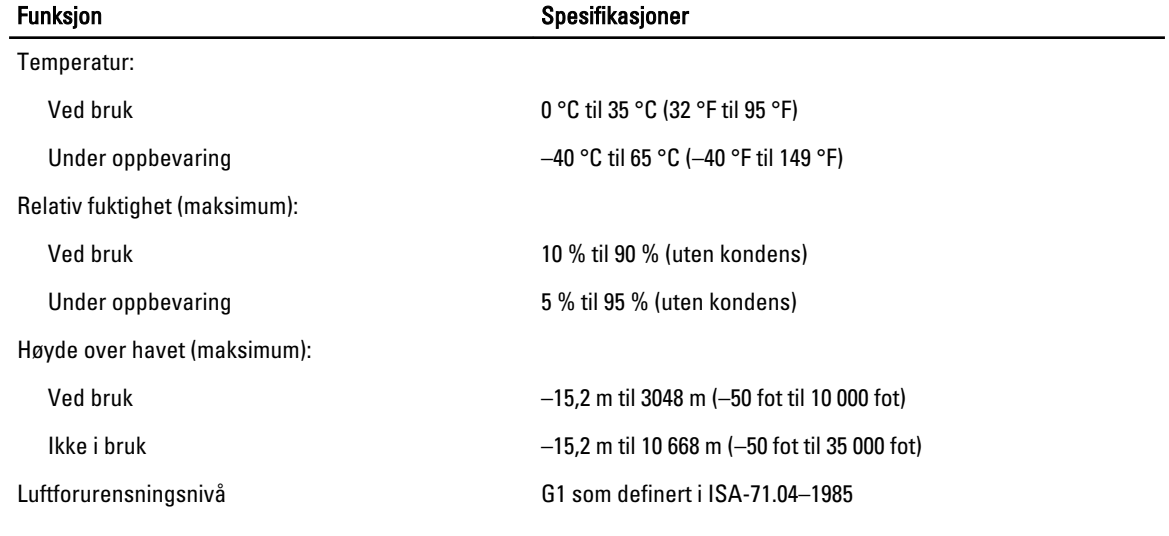

# <span id="page-54-0"></span>Kontakte Dell

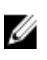

MERK: Hvis du ikke har en aktiv Internett-tilkobling, kan du finne kontaktinformasjon på fakturaen, følgeseddelen, regningen eller i Dells produktkatalog.

Dell tilbyr flere nettbaserte og telefonbaserte støtte- og servicealternativer. Tilgjengeligheten varierer etter land og produkt. Det kan hende at enkelte tjenester ikke er tilgjengelige i ditt område. For å kontakte Dell for spørsmål om salg, teknisk støtte eller kundeservice:

#### 1. Gå til support.dell.com.

- 2. Velg din støttekategori.
- 3. Hvis du ikke er kunde i USA, velger du landskode nederst på siden support.dell.com. Du kan også velge All (Alle) for å se flere valg.
- 4. Velg ønsket tjenestetype eller kundestøttetype basert på de behovene du har.